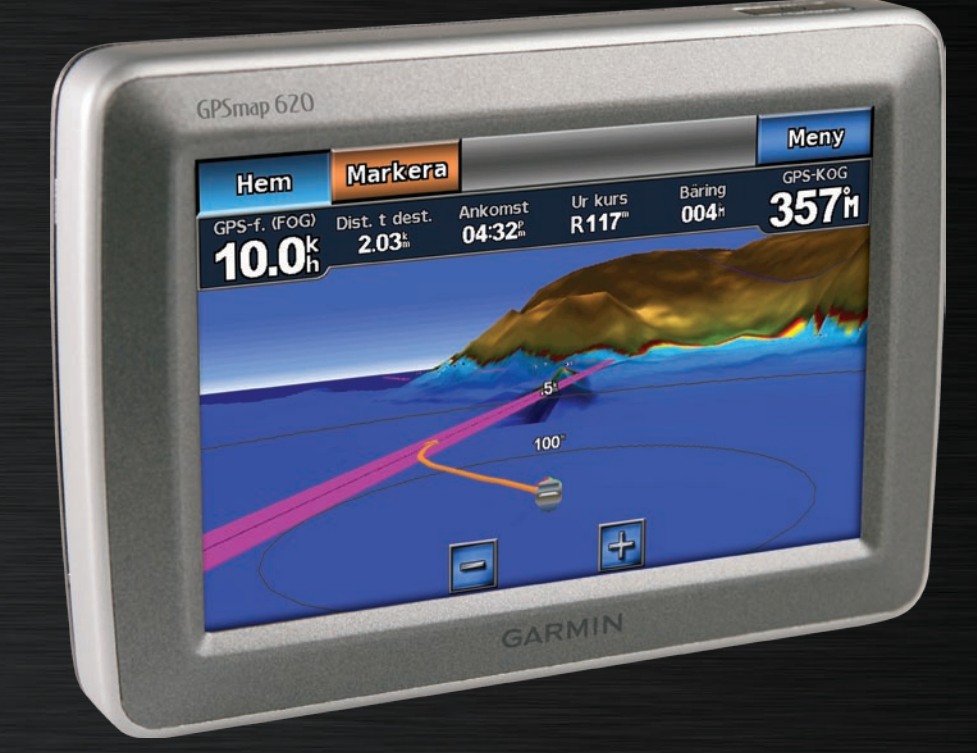

# GPSMAP® 620 Användarhandbok

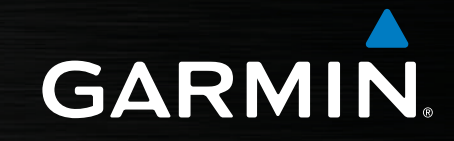

#### © 2008 Garmin Ltd. eller dess dotterbolag

Garmin International, Inc. 1200 East 151st Street, Olathe, Kansas 66062, USA Tel.: +1 913 397 8200 eller +1 800 800 1020  $Fax: +19133978282$ 

Garmin (Europe) Ltd. Liberty House Hounsdown Business Park, Southampton, Hampshire, SO40 9RB, Storbritannien Tel.: +44 (0) 870.8501241 (utanför Storbritannien) 0808 2380000 (i Storbritannien) Fax: +44 (0) 870.8501251

Garmin Corporation No. 68, Jangshu 2nd Road, Shijr, Taipei County, Taiwan Tel.: 886/2.2642.9199 Fax: 886/2.2642.9099

Med ensamrätt. Om inget annat uttryckligen anges i detta dokument, får ingen del av denna handbok reproduceras, kopieras, överföras, spridas, hämtas eller lagras i något lagringsmedium i något som helst syfte utan föregående uttryckligt skriftligt tillstånd från Garmin. Garmin beviljar härmed tillstånd att ladda ned en enstaka kopia av denna handbok till en hårddisk eller annat elektroniskt lagringsmedium för visning, samt för utskrift av en kopia av handboken eller av eventuell revidering av den, under förutsättning att en sådan elektronisk eller utskriven kopia av handboken innehåller hela copyrightredogörelsens text och även under förutsättning att all obehörig kommersiell distribution av handboken eller eventuell revidering av den är strängt förbjuden.

Informationen i detta dokument kan ändras utan förvarning. Garmin förbehåller sig rätten att ändra eller förbättra sina produkter och att förändra innehållet utan skyldighet att meddela någon person eller organisation om sådana ändringar eller förbättringar. Besök Garmins webbplats [\(www.garmin.com\)](www.garmin.com) för aktuella uppdateringar och tilläggsinformation om användning och drift av denna och andra produkter från Garmin.

Garmin®, Garmin-logotypen, GPSMAP®, BlueChart®, g2 Vision® och MapSource® är varumärken som tillhör Garmin Ltd. eller dess dotterbolag, och är registrerade i USA och i andra länder. De här varumärkena får inte användas utan Garmins uttryckliga tillstånd.

Windows® och Windows NT® är registrerade varumärken som tillhör Microsoft Corporation i USA och/eller i andra länder. Mac® är ett registrerat varumärke som tillhör Apple Computer, Inc.

### **Inledning**

<span id="page-2-0"></span>GPSMAP® 620 är en GPS-navigationsenhet avsedd både för marint bruk och för användning i bil. Bilsatsen, som inkluderar både bilkartor och ett bilfäste, säljs separat. När du placerar enheten i fästet i båten, startas den i marint läge. När du placerar enheten i fästet i bilen, startas den i billäge.

Den här handboken är indelad i två avsnitt. I det första avsnittet beskrivs hur du använder GPSMAP 620 i marint läge och i det andra avsnittet beskrivs hur du använder enheten i billäge. Avsnitten är märkta med flikar längs sidans kant som anger användningsläget.

I guiden *Viktig säkerhets- och produktinformation* som medföljer i produktförpackningen finns viktig information om säker hantering av produkten och annat.

### **Produktregistrering**

Hjälp oss hjälpa dig på ett bättre sätt genom att fylla i vår onlineregistrering redan i dag. Gå till [http://my.garmin.com.](http://my.garmin.com) Spara inköpskvittot, i original eller kopia, på ett säkert ställe.

### **Kontakta Garmin®**

Kontakta Garmins produktsupport om du har frågor när du använder din GPSMAP 620. I USA går du till<www.garmin.com/support>, eller kontaktar Garmin USA på telefonnummer (913) 397 8200 eller (800) 800 1020.

I Storbritannien kontaktar du Garmin (Europe) Ltd. via telefon på 0808 2380000.

Om du befinner dig i Europa går du till <www.garmin.com/support> och klickar på **Contact Support** (Kontakta support) för information om support från ditt hemland eller så kontaktar du Garmin (Europa) Ltd. per telefon på +44 (0) 870 8501241.

### **Konventioner för handboken**

När du i den här handboken instrueras att trycka på något ska du trycka på alternativet med fingret på skärmen. Små pilar (>) som används i texten anger att du måste trycka på flera objekt efter varandra. Ett exempel: om det står "Tryck på **Sjökort** > **Sjökort**", ska du trycka på knappen **Sjökort** på skärmen och sedan trycka på **Sjökort**.

### **Innehållsförteckning**

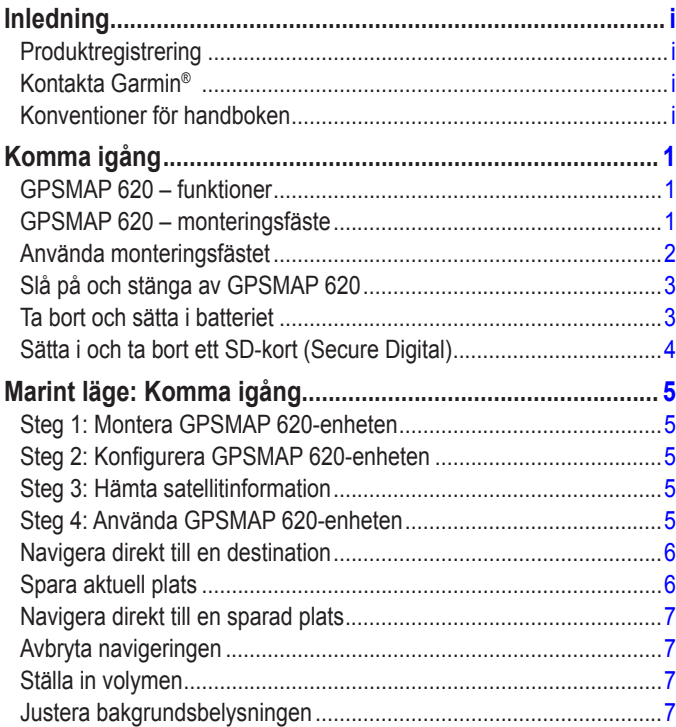

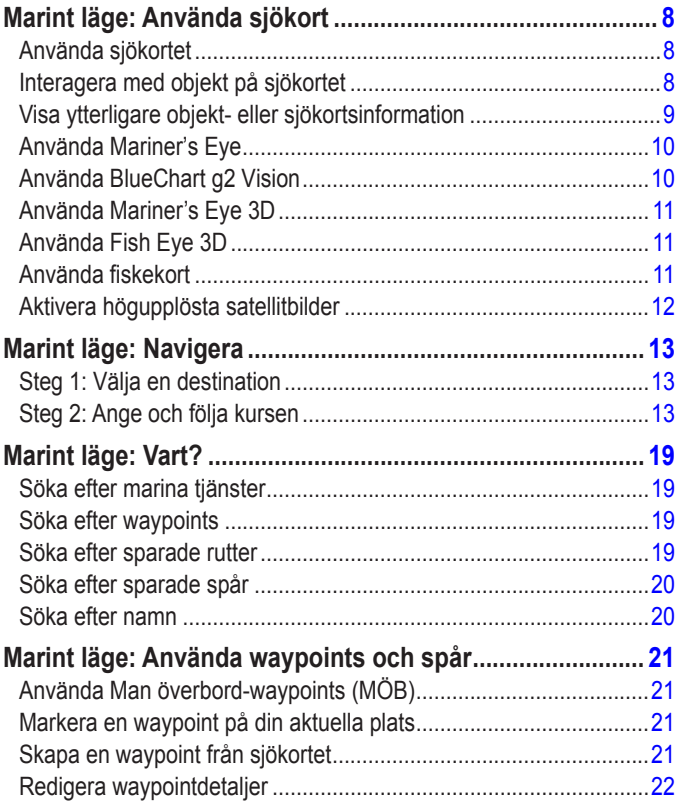

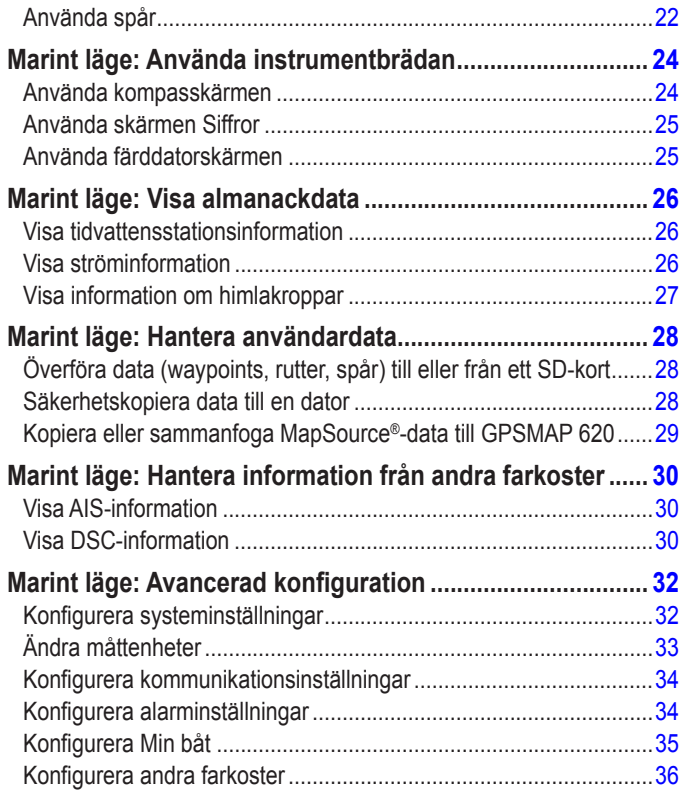

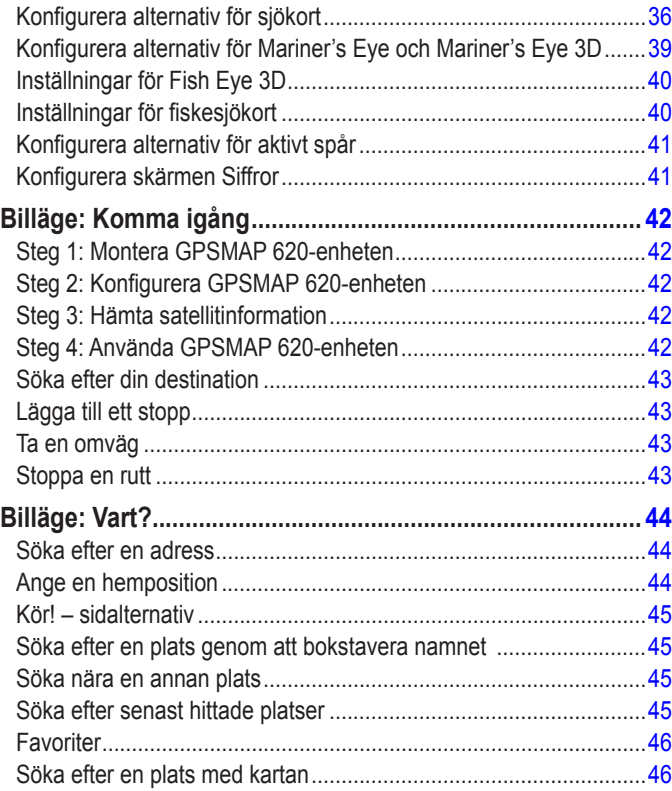

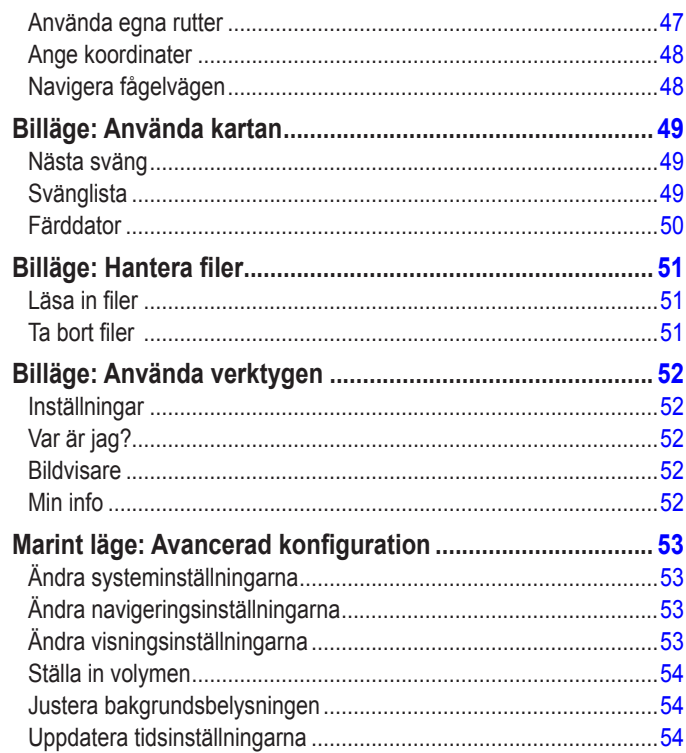

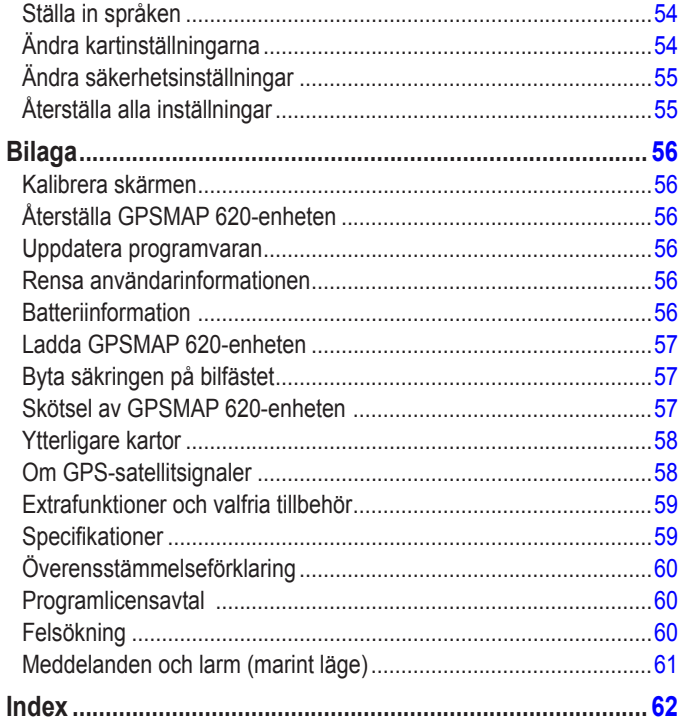

### **Komma igång**

### <span id="page-6-0"></span>**GPSMAP 620 – funktioner**

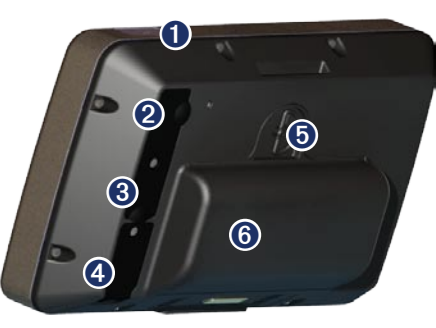

- ➊ Strömknappen slå på eller stänga av enheten.
- ➋ Strömingång driv enheten och ladda batteriet med en extern strömkabel.
- ➌ MCX-anslutning anslut en extern GPS-antenn.
- ➍ USB-anslutning anslut enheten till en dator.
- ➎ Batterilåsring lyft och vrid moturs för att frigöra batteriet.
- ➏ Batteri uppladdningsbart litiumjonbatteri.

#### **GPSMAP 620 – monteringsfäste**

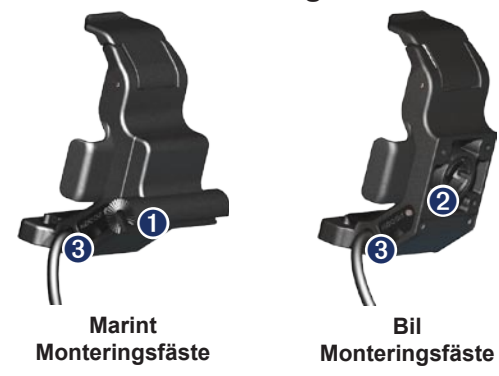

- ➊ Kulfästesadapter anslut det marina monteringsfästet till det marina kulfästet.
- ➋ Kulledsadapter anslut fästesadaptern till ett kompatibelt bilfäste för instrumentbräda (bilsatsen är tillbehör till GPSMAP 620).
- ➌ Ljudutgång anslut enheten till en ljudkälla med en vanlig **<sup>1</sup>**/8 tums (3,5 mm) stereokontakt.

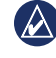

**Obs!** När du tar bort GPSMAP 620 från det marina monteringsfästet måste du torka av metallkontakterna och använda den medföljande väderkåpan för att förhindra korrosion.

<span id="page-7-0"></span>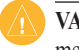

**Varning!** Kulledsadaptern på GPSMAP 620 är bara kompatibel med det medföljande fästet och inte med andra bilfästen från Garmin. Montera inte enheten på en vindruta.

### <span id="page-7-1"></span>**Använda monteringsfästet**

**Varning!** Använd inte bilfästet i båten. Strömkontakten och högtalarenheten är inte vattensäker, och är därför inte lämplig för marin användning. Dessutom får bilfästets bas inte användas i båten. Bilfästets bas monteras inte fast i instrumentbrädan och är därför inte stadigt i marina förhållanden.

Om du vill installera det marina monteringsfästet i båten läser du *installationsinstruktionerna för GPSMAP 620/640 marint fäste*.

#### **Så här installerar du bilfästeshållaren i bilen:**

- 1. Placera bilfästets bas på instrumentbrädan och tryck dess fyra sidor nedåt. Basen böjs och anpassas till instrumentbrädan.
- 2. Sätt fast monteringsfästet på bilfästets arm.
- 3. Anslut strömkabeln till ett strömuttag i fordonet.
	-

**Tips:** Om undersidan på bilfästet glider på instrumentbrädan på grund av damm eller smuts, torkar du rent med en fuktig trasa.

#### **Så här placerar du GPSMAP 620 i monteringsfästet:**

- 1. Fäll upp låsfliken längst upp på monteringsfästet.
- 2. Placera underkanten av enheten i vaggan.
- 3. Luta enheten bakåt tills det tar emot.
- 4. Vik ned låsfliken så att enheten hålls kvar i monteringsfästet.

#### **Så här tar du bort GPSMAP 620 från monteringsfästet:**

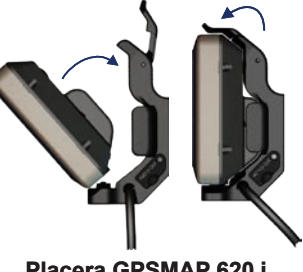

**Placera GPSMAP 620 i monteringsfästet**

- 1. Fäll upp låsfliken längst upp på monteringsfästet.
- 2. Luta enheten framåt och lyft ur den ur monteringsfästet.

### <span id="page-8-0"></span>**Slå på och stänga av GPSMAP 620**

#### **Slå på GPSMAP 620:**

- Om monteringsfästet på båten eller i bilen är ansluten till ström, slås enheten på när du placerar den i fästet.
- Om du vill slå på enheten manuellt håller du **U** strömknappen nedtryckt tills Garmin-logotypen visas på skärmen.

#### **Stänga av GPSMAP 620:**

- När du tar bort enheten från monteringsfästet får du en fråga om du vill fortsätta driva enheten på batteriet. Tryck på **Stäng av** om du vill stänga av enheten.
- Om du vill stänga av enheten manuellt håller du **U** strömknappen nedtryckt tills enhetens stängs av.

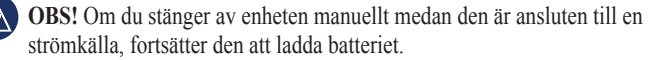

**Varning!** Om det marina monteringsfästet inte är kopplat till tändningen eller en brytare, kommer GPSMAP 620 att ladda ur båtens batteri även om den är avstängd. Ta bort enheten från monteringsfästet om du vill undvika att ladda ur båtens batteri.

### **Ta bort och sätta i batteriet**

**Varning!** Den här produkten innehåller ett litiumjonbatteri. För att förhindra att skador uppstår ska enheten tas med från bilen när du går ut eller skyddas från direkt solljus.

#### **Så här tar du bort batteriet:**

- 1. Ta bort GPSMAP 620 från monteringsfästet.
- 2. Lyft upp batterilåsringen på enhetens baksida och vrid den moturs.
- 3. Luta batteriet bort från enheten och lyft ut det.

#### **Så här sätter du i batteriet:**

- 1. På baksidan av GPSMAP 620 sätter du in underdelen av batteriet i enheten.
- 2. Luta batteriet mot enheten tills det ligger tätt emot den.
- 3. Vrid låsringen medurs tills batteriet låses på plats.

#### **Viktig information om batteriet:**

- Innan du använder GPSMAP 620 för första gången måste du ladda batteriet i minst sex timmar.
- Litiumjonbatteriet som används i enheten är främst avsett som en reservbatterikälla. Använd enheten i ett fäste med extern ström när det möjligt.

#### <span id="page-9-0"></span>Komma igång

• Om enheten inte används under en längre tid (mer än en vecka), tar du ut batteriet.

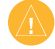

**Varning!** GPSMAP 620 är bara vattentät enligt IPX7-standarden när batteriet är anslutet och låst på plats. Var extremt noga om du tar ut batteriet i närheten av vatten.

### <span id="page-9-1"></span>**Sätta i och ta bort ett SD-kort (Secure Digital)**

För att bibehålla IPX7-vattentätheten hos GPSMAP 620, sitter SD-kortfacket under batteriet.

#### **Så här sätter du i ett SD-kort:**

- 1. Ta bort batteriet. SD-kortfacket sitter längst ned i batterifacket, på motstående sida av batterikontakterna.
- 2. Sätt in ett SD-kort i öppningen, med etiketten utåt och SD-kortkontakterna riktade bort från batterikontakterna.
- 3. Skjut in SD-kortet i SD-kortfacket och tryck in det försiktigt tills det klickar på plats.
- 4. Sätt i batteriet.

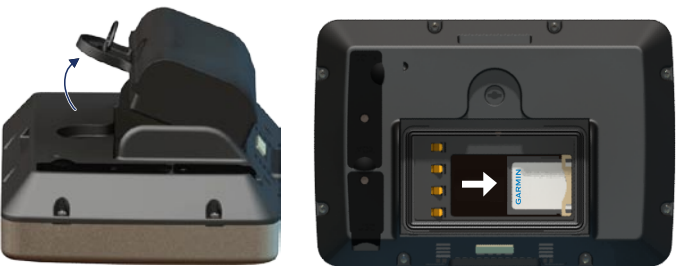

**Sätta i ett SD-kort**

#### **Så här tar du bort ett SD-kort:**

- 1. Ta bort batteriet.
- 2. Tryck in SD-kortet tills det klickar till och frigörs från SD-kortfacket.
- 3. Ta bort SD-kortet.

### **Marint läge: Komma igång**

### <span id="page-10-0"></span>**Steg 1: Montera GPSMAP 620-enheten**

- 1. Installera det marina monteringsfästet i båten enligt *installationsinstruktionerna för GPSMAP 620/640 marint fäste*.
- 2. Placera GPSMAP 620-enheten i det marina monteringsfästet (se [sidan 2\)](#page-7-1).

### **Steg 2: Konfigurera GPSMAP 620-enheten**

Om du vill slå på GPSMAP 620-enheten när den inte slagits på automatiskt håller du **strömknappen** intryckt tills Garminlogotypen visas på skärmen. Följ anvisningarna på skärmen för att ställa in det marina läget på enheten för första gången. Om du vill stänga av GPSMAP 620-enheten håller du **c**) strömknappen intryckt en liten stund.

### **Steg 3: Hämta satellitinformation**

- 1. Gå utomhus till en öppen plats, en bit från höga byggnader och träd.
- 2. Slå på GPSMAP 620-enheten.

Det kan ta några minuter innan den hittar satellitsignalerna. Staplarna anger styrkan på mottagningen. När minst en av staplarna är grön har GPSMAP 620-enheten hämtat satellitsignaler. Nu kan du välja ett mål och navigera dit.

### **Steg 4: Använda GPSMAP 620-enheten**

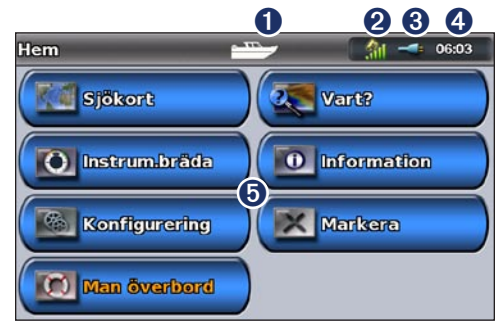

#### **Marint läge: Skärmen Hem**

- ➊ Användningsläge En båtikon betecknar marint läge och en bilikon betecknar billäget. Tryck på ikonen om du vill ändra läge.
- ➋ GPS-signalstyrkan.
- **Batteristatus**
- **4** Aktuell tid.
- ➎ Kategorier och åtgärder på hemskärmen. Tryck på en ikon för att visa tillhörande meny eller utföra tillhörande åtgärd.

### <span id="page-11-0"></span>**Navigera direkt till en destination**

- 1. Välj **Sjökort** > **Sjökort** på skärmbilden Hem.
- 2. Tryck på den plats på sjökortet som du vill navigera till.
	- Tryck på  $\pm$  och  $\equiv$  för att zooma in och ut. Tryck på något annat ställe på kartan och dra det om du vill panorera kartan. •
	- Mer information om hur du använder sjökort finns på [sidan 8](#page-13-1). •
- 3. När pekarikonen  $\binom{n}{k}$  står på den plats du vill navigera till trycker du på **Navigera till** > **Gå till**.
- 4. Följ den magentafärgade linjen mellan din aktuella plats och ditt mål. Navigera med försiktighet. Undvik landmassor och hinder när du följer linjen till ditt mål.

#### **Tips:**

- Vid sidan av att navigera direkt till ditt mål kan du skapa en rutt eller låt enheten skapa en rutt. Information om avancerade navigeringsalternativ finns på [sidan 13](#page-18-1).
- Du kan också använda kompassidan och aktivt navigera till ditt mål genom att följa en pekare på en kompass. Mer information finns på [sidan 24](#page-29-1).

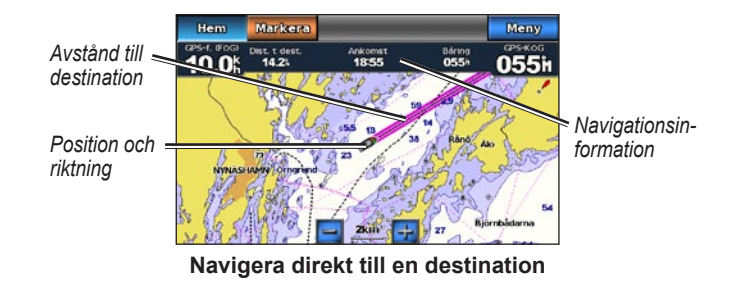

### **Spara aktuell plats**

Om du vill spara en plats, t.ex. din hemmahamn eller ett bra fiskeställe, markerar du den som en waypoint.

- 1. Tryck på **Markera** på skärmbilden Hem.
- 2. Om du vill namnge waypointen trycker du på **Ändra waypoint** > **Namn**. Använd skärmtangentbordet och ange ett annat namn än det nummer som tilldelats waypointen som standard.

### <span id="page-12-0"></span>**Navigera direkt till en sparad plats**

- 1. På skärmen Hem trycker du på **Vart?** > **Waypoints**.
- 2. Tryck på den waypoint du vill navigera till.
- 3. Tryck på **Navigera till** > **Gå till**.
- 4. Följ den magentafärgade linjen mellan din aktuella plats och ditt mål. Navigera med försiktighet. Undvik landmassor och hinder när du följer linjen till ditt mål.

#### **Tips:**

- Vid sidan av att navigera direkt till ditt mål kan du skapa en rutt eller låt enheten skapa en rutt. Information om avancerade navigeringsalternativ finns på [sidan 13](#page-18-1).
- Du kan också använda kompassidan och aktivt navigera till ditt mål genom att följa en pekare på en kompass. Mer information finns på [sidan 24](#page-29-1).

### **Avbryta navigeringen**

- 1. Tryck på **Meny** på sjökortet medan du navigerar.
- 2. Tryck på **Avbryt navigering**.

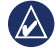

**Obs!** Du kan också avbryta navigeringen från Vart?- skärmen.

### **Ställa in volymen**

- 1. Tryck på **strömknappen** och släpp den snabbt på valfri skärm.
- 2. Tryck på **Volym**.
- 3. Tryck på och dra volymskjutreglaget åt vänster för att sänka volymen och åt höger för att höja volymen. Rutan till höger om volymreglaget visar volymnivån som en procentsats.

Om du vill stänga av volymen trycker du på rutan till höger om volymskjutreglaget. Ordet **Tyst** ersätter procentvärdet.

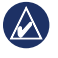

**Obs!** GPSMAP 620-enheten måste vara ansluten till en extern ljudkälla för att du ska höra ljudvarningarna.

### **Justera bakgrundsbelysningen**

- 1. Tryck på **strömknappen** och släpp den snabbt på valfri skärm.
- 2. Tryck på och dra bakgrundsbelysningens skjutreglage åt vänster för att minska ljusstyrkan och åt höger för att öka den. Rutan till höger om skjutreglaget visar ljusstyrkenivån som en procentsats.

Tryck på **Färgläge** om du vill växla mellan **Dagsljusfärger** och **Nattljusfärger**. Inställningen **Auto** ändrar automatiskt färgerna beroende på tiden.

## <span id="page-13-1"></span>**Marint läge: Använda sjökort**

<span id="page-13-0"></span>GPSMAP 620-enheten innehåller en karta med grundläggande bildinformation.

Du kan använda förprogrammerade BlueChart g2 Vision® SD-kort (tillval) för att få ut mer av din GPSMAP 620. Mer information om BlueChart g2 Vision finns på [sidan 10.](#page-15-1)

Du kan visa sjökort på fyra sätt på en GPSMAP 620-enhet:

- **Sjökort**  visar en översiktsvy av den grundläggande kartan och **•** BlueChart g2 Visionsjökort och -foton (tillval).
- **Mariner's Eye (eller Mariner's Eye 3D)** visar en vy ovanifrån och bakom båten för ett visuellt navigeringshjälpmedel [\(sidan 10\)](#page-15-2). **•**
- **Fiskekort** tar bort navigationsdata från sjökortet och förstärker bottenkonturer för djupavläsning ([sidan 11](#page-16-1)). **•**
- **Fish Eye 3D** visar en undervattensvy som visuellt återger havsbotten utifrån sjökortets information. [\(sidan 11](#page-16-2)). **•**

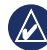

**Obs!** Vyerna Mariner's Eye 3D, Fiskekort och Fish Eye 3D är bara tillgängliga när du använder förprogrammerade Blue Chart g2 Vision SD-kort. Se [sidan 10](#page-15-1).

### **Använda sjökortet**

Välj **Sjökort** > **Sjökort** på skärmbilden Hem.

Använd sjökortet till att planera din kurs (se [sidan 13](#page-18-2)), visa kartinformation och som ett navigationshjälpmedel.

#### **Panorera i sjökortet**

- 1. Välj **Sjökort** > **Sjökort** på skärmbilden Hem.
- 2. Tryck på och dra sjökortet om du vill visa andra delar av det.
- 3. Tryck på **Avbryt panorering** om du vill återställa sjökortet till din aktuella plats.

### **Zooma in och ut på sjökortet**

Skalan längst ned på sjökortet (500km) anger zoomnivån. Stapeln under värdet betecknar den numeriska skalans avstånd på kartan.

Tryck på  $\div$  och  $\overline{\phantom{a}}$  när du vill zooma svängen in och ut på sjökortet.

### **Interagera med objekt på sjökortet**

1. Tryck på en punkt på sjökortet.

#### <span id="page-14-0"></span>2. Tryck på ett alternativ:

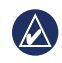

**Obs!** De alternativ som visas är dynamiska och beror på den punkt du tryckte på.

- **Granska**  visa detaljer om sjökortsobjekten nära pekaren. (**Granska** visas bara om pekaren är nära flera objekt på sjökortet – om pekaren bara är nära ett objekt, visas namnet på objekt istället för **Granska**.) **•**
- **Navigera till**  visa navigeringsalternativen [\(sidan 13\)](#page-18-3). **•**
- **Skapa waypoint**  markerar en waypoint på pekarens plats ([sidan 21](#page-26-1)). **•**
- **Information**  visa mer information om ett objekt eller området på sjökortet. **•**
- **Mät distans**  visa avståndet och riktningen till objektet från din aktuella plats. Informationen visas i ett fönster längst upp till vänster på skärmen. Tryck på **Ange referens** för att mäta från en annan plats än din aktuella plats. **•**

**Obs!** Du kan trycka på och dra pekaren till en ny plats.

### **Visa ytterligare objekt- eller sjökortsinformation**

- 1. Tryck på ett objekt eller område på sjökortet.
- 2. Tryck på **Information** och välj mellan följande alternativ:
	- **Tidvatteninformation** visa tidvatteninformation från den tidvattenstation som är närmast objektet eller området på sjökortet ([sidan 26](#page-31-1)). **•**
	- **Strömmar** visa ströminformation från den strömstation som **•** är närmast objektet eller området på sjökortet ([sidan 26](#page-31-2)).
	- **Astronomi**  visa almanackdata om soluppgång och -nedgång **•** för objektet eller området på sjökortet ([sidan 27](#page-32-1)).
	- **Lokal service**  visa en lista över de marinor och marina **•** tjänster som är närmast objektet eller området på sjökortet.
	- **Sjökortstext**  visa NOAA-information (National Oceanic and **•** Atmospheric Administration) associerad med det sjökort som innehåller objektet.

### **Visa flygfoton**

Du kan visa flygfoton av marinor och andra viktiga navigationslandmärken när du använder ett BlueChart g2 Vision SD-kort.

- 1. Tryck på en kameraikon på sjökortet.
	- En standardkameraikon (**ich**) anger ett foto ovanifrån.

<span id="page-15-0"></span>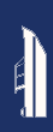

- En kameraikon med en kon (**C<sub>om</sub>) anger ett pespektivfoto. 
<b>Använda BlueChart g2 Vision** Fotot togs från kamerans plats, riktad i konens riktning.
- 2. Tryck på **Flygfoto**.

### <span id="page-15-2"></span>**Använda Mariner's Eye**

Mariner's Eye ger ett fågelperspektiv över och bakom båten (baserat på din kurs) som ett visuellt navigationshjälpmedel.

När du navigerar kan du använda skärmen Mariner's Eye till att bättre följa din kurs, angiven av en framhävd linje. Se [sidan 13](#page-18-1) för mer information om hur du navigerar med GPSMAP 620-enheten.

Du kommer till Mariner's Eye genom att trycka på **Sjökort** > **Mariner's Eye** på skärmen Hem.

Tryck på knappen  $\left| \frac{1}{2} \right|$  för att flytta vyn närmare båten och närmare vattnet. Tryck på knappen **För att flytta vyn bort från båten. Detta** anges tillfälligt av skalan (39%) längst ned på skärmen.

<span id="page-15-1"></span>Förprogrammerade BlueChart g2 Vision SD-kort (tillbehör) hjälper dig utnyttja din enhet på bästa sätt. Förutom detaljerade marina sjökort har BlueChart g2 Vision följande funktioner:

- **Mariner's Eye 3D** visar en vy över och bakom båten som ett visuellt navigationshjälpmedel. BlueChart g2 Vision Mariner's Eye 3D är mer detaljerat än Mariner Eye's-standardskärmen. **•**
- **Fish Eye 3D** visar en undervattensvy i 3D som visuellt återger havsbotten utifrån sjökortets information. **•**
- **Fiskekort** visar sjökortet med förstärkta bottenkonturer och utan navigationsdata. Det här sjökortet fungerar bra för djuphavsfiske. **•**
- **Högupplösta satellitbilder** högupplösta satellitbilder tillhandahålls för en realistisk vy av land och vatten på sjökortet. **•**
- **Detaljerade vägar och POI-data** visar vägar, restauranter och andra sevärdheter (POI) längs kusten. **•**
- **Autom. gånginstrukt.** bestämmer den bästa passagen till destinationen baserat på angivet säkert djup, säker höjd och sjökortsdata. **•**

### <span id="page-16-0"></span>**Använda Mariner's Eye 3D**

När du använder ett BlueChart g2 Vision SD-kort kan du visa skärmen Mariner's Eye 3D. Skärmen Mariner's Eye 3D liknar skärmen Mariner's Eye [\(sidan 10](#page-15-2)), men är mycket mer detaljerad. Den här vyn är användbar när du navigerar över besvärliga rev, under broar eller i kanaler och är dessutom användbar när du försöker identifiera infarter och utfarter i obekanta hamnar. Mariner's Eye 3D tillhandahåller en 3D-vy av både stranden och sjöbotten.

Du kommer till Mariner's Eye 3D genom att trycka på **Sjökort** > **Mariner's Eye 3D** på skärmen Hem.

Som på skärmen Mariner's Eye kan du trycka på knappen  $\leftarrow$  för att flytta vyn närmare båten och närmare vattnet. Tryck på knappen för att flytta vyn bort från båten. Detta anges tillfälligt av skalan (**39%**) längst ned på skärmen.

### <span id="page-16-2"></span>**Använda Fish Eye 3D**

Med hjälp av djupkonturlinjerna i BlueChart g2 Vision-kartografin visar Fish Eye 3D en undervattensvy över havs- eller sjöbotten. Med knapparna  $\rightarrow$  och  $\rightarrow$  justerar du vyn på samma sätt som med Mariner's Eye 3D.

Du kommer till Fish Eye 3D genom att trycka på **Sjökort** > **Fish Eye 3D** på skärmen Hem.

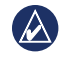

**Obs!** När du navigerar visas inte den magentafärgade linjen på skärmen Fish Eye 3D, även om alla aktiverade navigationsdatafält visas.

### <span id="page-16-1"></span>**Använda fiskekort**

Använd fiskekortet för en detaljerad vy av bottenkonturerna och djupen på sjökortet. Det finns inga navigeringshjälpmedel, som bojar och fyrar, på fiskekortet.

Fiskekortet använder väldigt detaljerade batymetriska data på ett förprogrammerat BlueChart g2 Vision SD-kort och är bäst lämpat för djuphavsfiske.

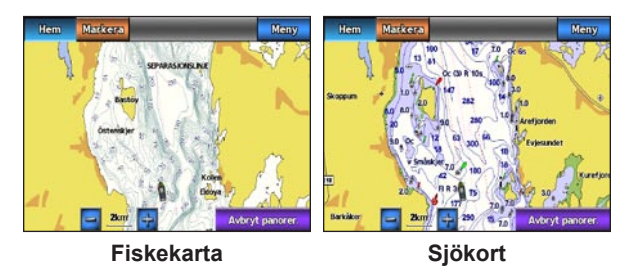

Du kommer till fiskekortet genom att välja **Sjökort** > **Fiskekort** på skärmen Hem.

Tryck på  $\rightarrow$  och  $\rightarrow$  när du vill zooma in och ut på fiskekortet.

<span id="page-17-0"></span>Du kan navigera med fiskekortet på samma sätt som med det vanliga sjökortet.

### **Aktivera högupplösta satellitbilder**

Du kan lägga över högupplösta satellitbilder på landdelen, havsdelen eller båda delarna av sjökortet med ett förprogrammerat BlueChart g2 Vision SD-kort.

#### **Så här aktiverar du satellitbilder:**

- 1. När du visar sjökortet trycker du på **Meny** > **Inställning för navigationssjökort** > **Foton**.
- 2. Tryck på något av följande alternativ:
	- **Av** standardsjökortsinformation visas på kartan. **•**
	- **Endast land** standardsjökortsinformation visas på vatten och foton läggs över land. **•**
	- **Fotokarta, bildmix**  foton läggs över både vatten och land med angiven genomskinlighet. Ju högre procentvärde du anger, desto mer täcker satellitfotona vatten och land. **•**

När den här funktionen är aktiverad är de högupplösta satellitbilderna bara tillgängliga vid lägre zoomnivåer. Om du inte kan se de högupplösta bilderna i BlueChart g2 Vision-regionen, zoomar du in genom att trycka på  $\left| \frac{1}{x} \right|$ , eller anger en högre detaljnivå genom att trycka på **Meny** > **Inställning för navigationssjökort** > **Sjökortets utseende** > **Kartinfo**.

### <span id="page-18-1"></span>**Marint läge: Navigera**

<span id="page-18-0"></span>Om du vill navigera med GPSMAP 620, väljer du först ett mål och anger sedan en kurs eller skapar en rutt. Följ kursen eller rutten på sjökortet eller på skärmen Mariner's Eye eller Mariner's Eye 3D.

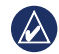

**Tips:** Du kan också följa en kurs eller rutt på skärmen Kompass. Mer information finns på [sidan 24.](#page-29-1)

### **Steg 1: Välja en destination**

Du kan välja en destination i sjökortet eller på **Vart?-** menyn.

### <span id="page-18-2"></span>**Välja en destination med sjökortet**

- 1. Välj **Sjökort** > **Sjökort** på skärmbilden Hem.
- 2. Tryck på den plats på sjökortet som du vill navigera till. Pekarikonen **anger målet på sjökortet**.

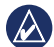

**TIPS:** Tryck på  $\div$  och  $\overline{\phantom{a}}$  för att zooma in och ut. Tryck på något annat ställe på kartan och dra det om du vill panorera kartan. Mer information om hur du använder sjökort finns på [sidan 8.](#page-13-1)

### **Välj ett mål med Vart?**

- 1. På skärmen Hem trycker du på **Vart?**
- 2. Tryck på en kategori:
	- **Waypoints**  visa en lista med platser som du markerat **•** tidigare ([sidan 19](#page-24-1)).
	- **Rutter** visa en lista med sparade rutter ([sidan 19](#page-24-2)). **•**
	- **Spår** visa en lista med sparade spår ([sidan 20](#page-25-1)). **•**
	- **Offshore** visa en lista med närliggande marinor och andra intressanta platser utanför kusten, i närhetsordning [\(sidan 19\)](#page-24-3). **•**
	- **Sök efter namn**  sök efter närliggande marinor och andra **•** intressanta platser utanför kusten efter namn ([sidan 20](#page-25-2)).
- 3. Tryck på den plats du vill navigera till.

### <span id="page-18-3"></span>**Steg 2: Ange och följa kursen**

Du kan ange en kurs på tre sätt:

- **Gå till**  (direkt kurs) skapar en direkt linje från din aktuella plats till målet ([sidan 14\)](#page-19-0). **•**
- **Rutt till**  skapa en rutt från målet till din aktuella plats, och lägg till svängar längs vägen [\(sidan 15](#page-20-0)). **•**

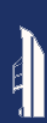

• Instruktioner till – använd sjökortsinformationen på ett BlueChart Mitt på den magentafärgade linjen visas en tunnare lila linje som g2 Vision SD-kort till att automatiskt föreslå en passage från din aktuella plats till målet ([sidan 17\)](#page-22-0).

När du angett kursen följer du den på sjökortsskärmen, skärmen Mariner's Eye eller skärmen Mariner's Eye 3D.

#### <span id="page-19-0"></span>**Ange en direkt kurs (Gå till)**

När **p**ekarikonen står på den plats du vill navigera till, eller du har valt ett mål med **Vart?**, trycker du på **Navigera till** > **Gå till**.

#### **Följa en direkt kurs (Gå till) på sjökortsskärmen, skärmen Mariner's Eye eller skärmen Mariner's Eye 3D**

När du har angett kursen med **Gå till**, visar en magentafärgad linje den direkta kursen från startpunkten till slutpunkten, och flyttar sig inte, ens om du kommer ur kurs.

**Varning!** När du använder **Gå till** kan en direkt kurs och en korrigerad kurs passera över land eller grunt vatten. Styr så att du undviker land, grunt vatten och andra farliga föremål.

betecknar den korrigerade kursen från den aktuella platsen till slutpunkten. Den korrigerade kursen är dynamisk, och flyttas med båten när du hamnar ur kurs.

- 1. När du har angett en kurs öppnar du skärmen Hem och trycker på **Sjökort** och sedan på **Sjökort**, **Mariner's Eye** eller **Mariner's Eye 3D**.
- 2. Följ den magentafärgade linjen (direkt kurs).
- 3. Styr utanför kursen så att du undviker land, grunt vatten och andra hinder på vattnet.
- 4. När du är ur kurs följer du den lilafärgade linjen (korrigerad kurs) för att komma till målet eller styr tillbaka till den magentafärgade linjen (direkt kurs).

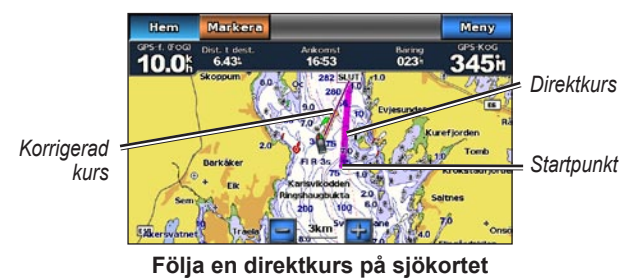

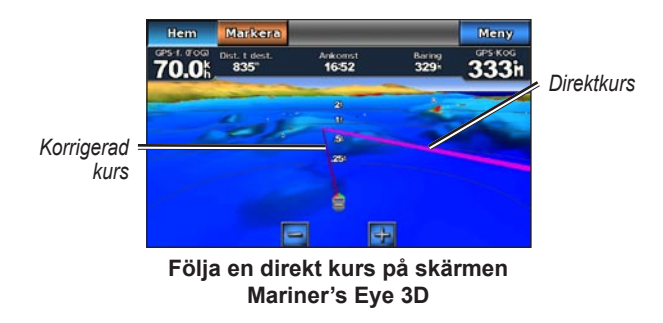

**Obs!** När du följer en kurs visas viktig navigationsinformation i ett datafält längst upp i sjökortet. Instruktioner för hur du justerar datafältets inställningar finns på [sidan 37](#page-42-0).

#### <span id="page-20-0"></span>**Skapa en rutt (Rutt till)**

- 1. När **p**ekarikonen står på den plats du vill navigera till, eller du har valt ett mål med **Vart?**, trycker du på **Navigera till** > **Rutt till**.
- 2. Tryck på den plats där du vill göra din sista gir mot din destination.

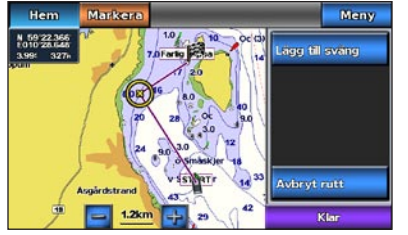

#### **Lägga till den sista giren**

- 3. Tryck på **Lägg till sväng**.
- 4. Om du vill lägga till en ytterligare gir, trycker du på den plats där du vill göra en gir (genom att gå bakåt från destinationen) och trycker på **Lägg till sväng**. Du kan lägga till upp till 250 girar i en rutt.

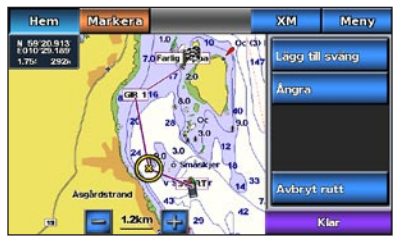

**Lägga till en ytterligare gir**

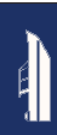

5. Tryck på **Klar** för att slutföra rutten och ange kursen eller tryck på **Avbryt rutt** om du vill ta bort rutten.

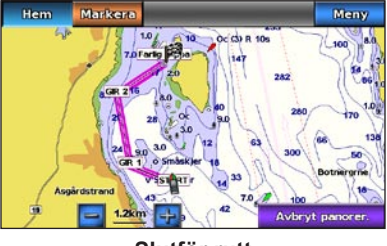

#### **Slutför rutt**

#### **Spara en skapad rutt (Rutt till)**

Du kan lagra upp till 50 rutter, med upp till 250 svängar i varje rutt.

- 1. När du har skapat en rutt trycker du på **Meny** > **Avbryt navigering**.
- 2. Om du vill spara din aktuella plats trycker du på **Ja**.

#### <span id="page-21-0"></span>**Följ en rutt (Rutt till) på sjökortsskärmen, skärmen Mariner's Eye eller skärmen Mariner's Eye 3D**

När du har skapat en rutt med **Rutt till** eller valt en sparad rutt på menyn **Vart?**, visas en magentafärgad och lila linje mellan startpunkten och den första svängpunkten, och fortsätter sedan till varje efterföljande svängpunkt. Den här magentafärgade och lila linjen betecknar ruttsträckan (från svängpunkt till svängpunkt), och flyttar sig inte, ens om du hamnar ur kurs.

**Varning!** Även om du skapar en rutt noga, kan ruttsträckor passera över land eller grunt vatten. Styr så att du undviker land, grunt vatten och andra farliga föremål.

När du hamnar ur kurs visas en orangefärgad pil som hjälper dig styra tillbaka till ruttsträckan vid nästa svängpunkt. Den orangefärgade pilen betecknar den rutt du ska styra.

1. När du har skapat en rutt med **Rutt till** eller valt en sparad rutt på menyn **Vart?** trycker du på **Sjökort** och sedan på **Sjökort**, **Mariner's Eye** eller **Mariner's Eye 3D**.

- 2. Följ den magentafärgade och lila linjen (ruttsträcka) från startpunkten till den första svängpunkten.
- 3. När du har nått den första svängpunkten följer du den magentafärgade och lila linjen (ruttsträcka) till varje efterföljande svängpunkt tills du når slutpunkten.
- 4. Styr utanför kursen så att du undviker land, grunt vatten och andra hinder på vattnet.
- 5. När du hamnar ur kurs följer du den orangefärgade pilen (Kurs att styra) för att styra tillbaka till den magentafärgade och lila linjen (ruttsträcka).

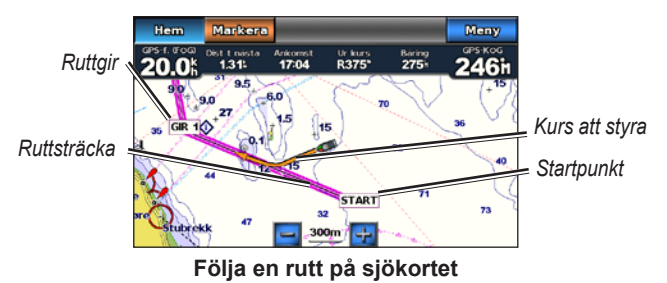

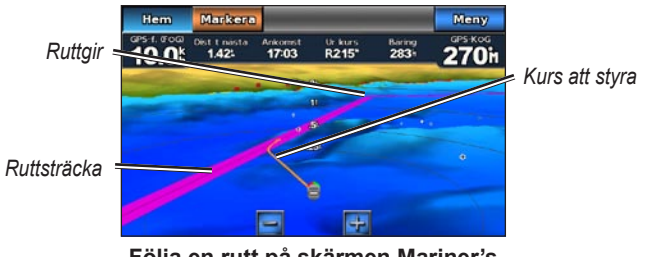

**Följa en rutt på skärmen Mariner's Eye 3D**

**Obs!** När du följer en rutt visas viktig navigationsinformation i ett datafält längst upp i sjökortet. Instruktioner för hur du justerar datafältets inställningar finns på [sidan 37.](#page-42-0)

#### <span id="page-22-0"></span>**Ange en automatisk kurs (Instruktioner till)**

När du använder ett förprogrammerat BlueChart g2 Vision SD-kort, kan du använda Autom. gånginstrukt. till att automatiskt skapa en föreslagen passage baserat på tillgänglig BlueChart g2 Visionsjökortsinformation. På [sidan 35](#page-40-1) finns instruktioner för hur du konfigurerar autom. gånginstrukt. för din båt.

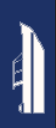

När **p**ekarikonen står på den plats du vill navigera till, eller du har valt ett mål med **Vart?**, trycker du på **Navigera till** > **Instruktioner till**.

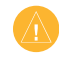

**Varning!** Funktionen Autom. gånginstrukt. på BlueChart g2 Vision SD-kortet baseras på elektronisk sjökortsinformation. Jämför noga kursen med alla visuella iakttagelser och undvik allt land, grunt vatten och andra hinder som kan finnas i din väg.

#### **Följa en automatisk kurs (Instruktioner till) på sjökortsskärmen, skärmen Mariner's Eye eller skärmen Mariner's Eye 3D**

När du har skapat en automatisk kurs med **Instruktioner till**, visas en magentafärgad linje. Den magentafärgade linjen betecknar den föreslagna passagen mellan startpunkten och slutpunkten, och flyttas inte, ens om du hamnar ur kurs.

- 1. När du har angett en automatisk kurs med **Instruktioner till**, öppnar du skärmen Hem och trycker på **Sjökort** och sedan på **Sjökort**, **Mariner's Eye** eller **Mariner's Eye 3D**.
- 2. Följ den magentafärgade linjen från startpunkten till slutpunkten.
- 3. Styr utanför kursen så att du undviker land, grunt vatten och andra hinder på vattnet.
- 4. När du är ur kurs styr du tillbaka till den magentafärgade linjen när vägen är ohindrad.
- 
- **Obs!** När du följer en kurs visas viktig navigationsinformation i ett datafält längst upp i sjökortet. Instruktioner för hur du justerar datafältets inställningar finns på [sidan 37.](#page-42-0)

### **Marint läge: Vart?**

<span id="page-24-0"></span>På menyn **Vart?** på skärmen Hem kan du söka efter och navigera till närliggande bränslestationer, verkstäder och andra tjänster, såväl som waypoints och rutter.

### <span id="page-24-3"></span>**Söka efter marina tjänster**

- 1. På skärmen Hem trycker du på **Vart?** > **Offshore**.
- 2. Tryck på den marina servicekategori som du vill navigera till. En lista med de 50 närmaste platserna visas, inklusive avståndet och riktningen till dem.
- 3. Tryck på det marina servicealternativ som du vill navigera till.
- 4. Tryck på **Gå till**, **Rutt till** eller **Instruktioner till** för att ange den valda marina tjänsten som navigationsmål. Se [sidan 13](#page-18-1) för mer information om hur du navigerar till ett mål.

### <span id="page-24-1"></span>**Söka efter waypoints**

**Obs!** Du måste skapa waypoints innan du kan navigera till dem.

1. På skärmen Hem trycker du på **Vart?** > **Waypoints**. En lista med sparade waypoints visas, sorterade efter avstånd, inklusive avståndet och riktningen till dem.

- 2. Tryck på den waypoint du vill navigera till.
- 3. Tryck på **Navigera till** för att ange den valda waypointen som ett navigationsmål. Se [sidan 13](#page-18-1) för mer information om hur du navigerar till ett mål.

### <span id="page-24-2"></span>**Söka efter sparade rutter**

- 1. På skärmen Hem trycker du på **Vart?** > **Rutter**.
- 2. Tryck på den sparade rutt som du vill följa.
- 3. Tryck på **Navigera till** för att navigera efter den valda rutten och välja hur du vill navigera till den. På [sidan 16](#page-21-0) finns mer information om hur du navigerar efter rutter.
	- **Framåt**  Navigera efter rutten från startpunkten till slutpunkten. **•**
	- **Bakåt**  Navigera efter rutten baklänges, från slutpunkten till startpunkten. **•**
	- **Kompensation**  Navigera efter en kurs parallellt med **•**rutten som är ett angivet avstånd från rutten. Välj först riktningen och sidan för kompensationen och ange sedan kompensationsavståndet från rutten.

<span id="page-25-0"></span>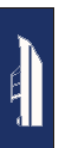

### <span id="page-25-1"></span>**Söka efter sparade spår**

- 1. På skärmen Hem trycker du på **Vart?** > **Spår**.
- 2. Tryck på det sparade spår som du vill följa.
- 3. Tryck på **Följ spår** för att navigera efter det valda sparade spåret. Se [sidan 22](#page-27-1) för mer information om spår.

### <span id="page-25-2"></span>**Söka efter namn**

Använd menyn **Sök efter namn** för att söka efter alla marina tjänster, waypoints, sparade rutter och sparade spår.

- 1. På skärmen Hem trycker du på **Vart?** > **Sök efter namn**.
- 2. Använd skärmtangentbordet och skriv namnet eller en del av namnet på den marina tjänst, waypoint, sparade rutt eller sparade spår som du vill söka efter och tryck sedan på **Klar**.
- 3. En lista med resultat visas. Tryck på det alternativ du vill navigera till. Varje post markeras med en ikon som hjälper dig se vilken kategori den tillhör:
	- $\diamondsuit$  ikon för marin tjänst •
	- **E. standardikon för waypoint (den här ikonen kan ändras i** egenskaperna för waypoints, se [sidan 22](#page-27-2) •
	- $\leq$  ikon för sparad rutt
	- $\cdot \cdot \cdot = -$ ikon för sparat spår

4. Tryck på **Navigera till** eller **Följ spår** för att påbörja navigeringen. Se [sidan 13](#page-18-1) för mer information om hur du navigerar till ett mål. Se [sidan 22](#page-27-1) för mer information om spår.

### <span id="page-26-0"></span>**Marint läge: Använda waypoints och spår**

Skapa waypoints på platser som du vill återkomma till, t.ex. din hemmahamn eller en bra fiskeplats. Du kan lagra upp till 1 500 marina waypoints med ett användardefinierat namn, symbol, djup och vattentemperatur för varje waypoint.

Ett spår av din väg spelas in. Spåret som spelas in är det aktiva spåret. Du kan spara ditt aktiva spår.

### **Använda Man överbord-waypoints (MÖB)**

Använd en Man överbord-waypoint (MÖB) när du vill skapa både en waypoint med en internationell MÖB-symbol ( $\blacktriangleright$ ) och omedelbart vill börja navigera till MÖB-waypointen med en direkt kurs (Gå till).

#### **Så här markerar du en MÖB-waypoint på skärmen Hem:**

- 1. Tryck på **Man överbord**. Då markeras den aktuella positionen omedelbart som en MÖB-waypoint.
- 2. Tryck på **Ja** för att börja navigera till MÖB-waypointen.

#### **Så här markerar du en MÖB-waypoint på en annan skärm:**

1. Tryck på **Markera** längst upp till vänster i en skärm (ej skärmen Hem). Då markeras den aktuella positionen omedelbart som en waypoint.

2. Tryck på **Man överbord**. Då tilldelas waypointen som en MÖBwaypoint och navigationen påbörjas automatiskt.

### **Markera en waypoint på din aktuella plats**

- 1. Tryck på **Markera** på en skärm. Då markeras den aktuella platsen som en waypoint med ett automatiskt genererat namn.
- 2. Välj bland följande alternativ:
	- **Ändra waypoint** anger ett specifikt namn, en symbol, **•** vattendjup, vattentemperatur eller position.
	- **Ta bort** tar bort waypointen. **•**
	- **Man överbord** anger den aktuella platsen som en plats **•** där någon fallit överbord (MÖB).
	- **Bakåt**  återgår till den föregående skärmen. **•**

### <span id="page-26-1"></span>**Skapa en waypoint från sjökortet**

- 1. Välj **Sjökort** > **Sjökort** på skärmbilden Hem.
- 2. Tryck på den plats som du vill markera som en waypoint. En  $\odot$  pekare anger platsen.
- 3. Tryck på **Skapa waypoint**.
- 4. Välj bland följande alternativ:
	- **Ändra waypoint** anger ett specifikt namn, en symbol, **•**vattendjup, vattentemperatur eller position.
- <span id="page-27-0"></span>**Ta bort** – tar bort waypointen. **•**
- **Flytta**  flyttar en waypoints plats. Tryck på en ny plats på sjökortet för att flytta waypointen. **•**
- **Tillbaka** återgår till sjökortet. **•**

### <span id="page-27-2"></span>**Redigera waypointdetaljer**

- 1. På skärmen Hem trycker du på **Information** > **Egen data** > **Waypoints** för att visa listan med alla waypoints, eller tryck på en waypoint på sjökortet.
- 2. Tryck på namnet på den waypoint som du vill ändra.
- 3. Tryck på **Ändra waypoint**.
- 4. Klicka på det attribut du vill ändra.
- 5. Ange det nya namnet, symbolen eller värdet.

### **Ändra platsen för en waypoint**

- 1. På skärmen Hem trycker du på **Information** > **Egen data** > **Waypoints** för att visa listan med alla waypoints, eller tryck på en waypoint på sjökortet.
- 2. Tryck på namnet på den waypoint som du vill flytta.
- 3. Tryck på **Ändra waypoint** > **Position**.
- 4. Tryck på **Använd sjökort** eller **Ange koordinater**.
- 5. Om du väljer att ange koordinater ska du ange waypointkoordinaterna med skärmtangentbordet. Om du använder sjökortet, trycker du på den nya platsen och sedan på **Flytta waypoint**.

### **Ta bort en waypoint eller MÖB-plats**

- 1. Tryck på **Information** > **Egen data** > **Waypointslista** på skärmen Hem.
- 2. Tryck på namnet på den waypoint eller MÖB-plats som du vill ta bort.
- 3. Tryck på **Ta bort**.

### <span id="page-27-1"></span>**Använda spår**

En spårlinje på sjökortet anger ditt aktiva spår. Det aktiva spåret rymmer 10 000 spårpunkter. Du kan ange om det aktiva spåret stannar vid 10 000 spårpunkter eller skriver över de första punkterna (se [sidan 41](#page-46-1)).

Om du vill växla mellan att visa eller dölja spår på sjökortet trycker du på **Meny** > **Waypoints och spår** > **Spår**.

Om du vill avaktivera inspelningen av spår öppnar du skärmen Hem och trycker på **Information** > **Egen data** > **Spår** > **Aktivt spår, alternativ** > **Registreringsläge** > **Av**.

### **Spara det aktiva spåret**

Du kan lagra upp till 20 spår, med upp till 700 punkter per sparat spår.

- 1. På skärmen Hem trycker du på **Information** > **Egen data** > **Spår** > **Spara aktivt spår**.
- 2. Tryck antingen på tiden som det aktuella spåret började spelas in eller **Hela regist**.

### **Rensa det aktiva spåret**

På skärmen Hem väljer du **Information** > **Egen data** > **Spår** > **Rensa aktivt spår** > **OK**. Spårminnet rensas och det aktuella spåret fortsätter att spelas in.

### **Följa det aktiva spåret**

- 1. På skärmen Hem trycker du på **Information** > **Egen data** > **Spår** > **Följ aktivt spår**.
- 2. Tryck antingen på tiden som det aktuella spåret började spelas in eller **Hela regist**.

### **Navigera efter ett sparat spår**

- 1. På skärmen Hem trycker du på **Vart?** > **Spår**.
- 2. Tryck på namnet på det sparade spår som du vill navigera efter.
- 3. Tryck på **Följ spår**.
- 4. Tryck på **Framåt** eller **Bakåt** för att följa spåret i önskad riktning.

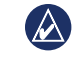

**Obs!** Du kan också navigera efter ett sparat spår från listan med sparade spår (**Information** > **Egen data** > **Spår** > **Sparade spår**).

### **Ändra eller ta bort ett sparat spår**

- 1. På skärmen Hem trycker du på **Information** > **Egen data** > **Spår** > **Sparade spår**.
- 2. Tryck på det spår som du vill redigera eller ta bort.
- 3. Tryck på **Ändra i spår**.
	- **Namn**  ändra namnet på det sparade spåret. **•**
	- **Spårfärg**  ändra färgen på det sparade spåret. **•**
	- **Spara rutt**  spara det sparade spåret som en sparad rutt. **•**
	- **Ta bort**  ta bort det sparade spåret. **•**

### **Marint läge: Använda instrumentbrädan**

<span id="page-29-0"></span>Använd **Instrumentbrädan** till att visa viktiga data som navigationsoch trippinformation på en skärm, utan att använda sjökortsskärmarna.

### <span id="page-29-1"></span>**Använda kompasskärmen**

På skärmen Hem trycker du på **Instrumentbräda** > **Kompass** för att visa skärmen Kompass.

#### **Följ en direkt kurs eller en rutt med hjälp av skärmen Kompass**

När du angett en kurs med **Gå till** eller skapar en rutt med **Rutt till**, kan du följa kursen eller rutten på skärmen Kompass.

Du kan visa den aktuella riktningen och den korrigerade kursen på skärmen Kompass. När du driver ur kurs kallas avståndet mellan din aktuella riktning och den korrigerade kursen för Kurs att styra, och visas med orange färg på kompassen.

**Varning!** Precis som på sjökortet, kan en direkt kurs och en korrigerad kurs passera över land eller grunt vatten. Använd visuella iakttagelser och styr så att du undviker land, grunt vatten och andra farliga föremål.

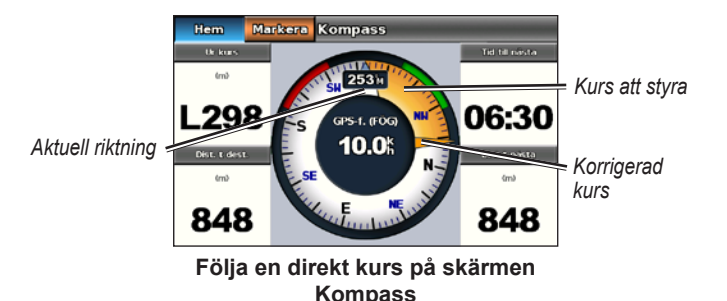

#### **Så här följer du en direkt kurs på skärmen Kompass:**

- 1. När du angett en kurs trycker du på **Instrumentbräda** > **Kompass** på skärmen Hem.
- 2. Följ den orangefärgade korrigerade kurspekaren och styr utanför kursen så att du undviker land, grunt vatten och andra hinder på vattnet.
- 3. När du ligger ur kurs girar du mot den orangefärgade korrigerade kurspekaren för att minska den skuggade orangefärgade kursen att styra och fortsätta till nästa gir i rutten eller till ditt mål.

### <span id="page-30-0"></span>**Använda skärmen Siffror**

Om du vill visa viktiga navigationssiffror, t.ex. riktning och GPShastighet, trycker du på **Instrumentbräda** > **Siffror** på skärmen Hem. Mer information om hur du konfigurerar skärmen Siffror finns på [sidan 41.](#page-46-2)

### **Använda färddatorskärmen**

På den här skärmen visas användbar statistik om färden.

Om du vill visa färddatorskärmen väljer du **Instrumentbräda** > **Tripp** på skärmen Hem.

### **Återställa trippinformationen**

- 1. På färddatorskärmen trycker du på **Meny**.
- 2. Tryck på ett alternativ om du vill återställa den kategorin med information på skärmen eller tryck på **Nollställ alla**.

### <span id="page-31-0"></span>**Marint läge: Visa almanackdata**

På informationsskärmen visas almanackdata om tidvatten och strömmar samt sol- och måldata (information om himlakroppar).

Du kan också välja information om tidvatten, strömmar och himlakroppar för en viss station direkt från sjökortet. Tryck nära önskad station. När pekarikonen är nära den önskade stationen trycker du på **Information** och trycker sedan på **Tidvatteninformation**, **Strömmar** eller **Astronomi**.

### <span id="page-31-1"></span>**Visa tidvattensstationsinformation**

Om du vill visa tidvatteninformation trycker du på **Information** > **Tidvatteninformation**. Information för den närmaste tidvattenstationen visas.

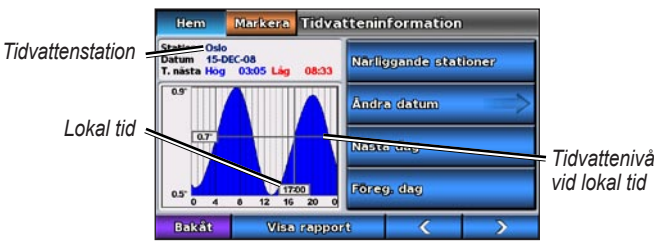

**Tidvattenstationens graf**

- Tryck på en punkt på tidvattendiagrammet för att visa tidvattennivån vid en annan tidpunkt. Du kan rulla i diagrammet genom att dra fingret längs det.
- Tryck på **Närliggande stationer** om du vill visa andra tidvattenstationer nära din aktuella plats. •
- Tryck på **Ändra datum** > **Manuell** om du vill visa tidvatteninformation för ett annat datum. •
- Tryck på **Visa rapport** om du vill se strömrapporten för den valda stationen. •

### <span id="page-31-2"></span>**Visa ströminformation**

Om du vill visa ströminformation trycker du på **Information** > **Strömmar**. Information för den strömstation som senast visades visas.

- Tryck på en punkt på tidvattendiagrammet för att visa den aktuella aktiviteten vid en annan tidpunkt. Du kan rulla i diagrammet genom att dra fingret längs det.
- Välj **Närliggande stationer** om du vill visa andra strömstationer nära din aktuella plats. •
- Tryck på **Ändra datum** > **Manuell** om du vill visa ströminformation för ett annat datum. •
- Tryck på **Visa rapport** om du vill se strömrapporten för den valda stationen. •

### <span id="page-32-1"></span><span id="page-32-0"></span>**Visa information om himlakroppar**

Du kan visa almanackdata för himlakroppar för din aktuella plats. Du kan visa information om sol- och månuppgång/nedgång, månfas och ungefärlig himlavalvsplats för solen och månen.

Om du vill visa information om himlakroppar trycker du på **Information** > **Astronomi** på skärmen Hem.

- Tryck på **Ändra datum** > **Manuell** om du vill visa information för ett annat datum.
- Tryck på vänster- eller högerpil om du vill visa information om himlakroppar för ett annat klockslag det datumet. •
- Tryck på **Månfas** om du vill visa månfasen det angivna datumet och tidpunkten. Tryck på **Visa himlavalv** om du vill återgå till det astronomiska himlavalvet.
- Tryck på **Nästa dag** eller **Föreg. dag** för att visa information om himlakroppar för en annan dag. •

### <span id="page-33-0"></span>**Marint läge: Hantera användardata**

Om du vill visa och hantera egna data väljer du **Information** > **Egen data** på skärmen Hem.

- **Waypointlista** visa en lista med alla sparade waypoints. **•**
- **Rutter** visa en lista med sparade rutter. **•**
- **Spår** visa en lista med sparade spår. **•**
- **Dataöverföring**  överför waypoints, rutter och spår till och från ett SD-kort. **•**
- **Ta bort användardata** radera alla egna waypoints, rutter och spår. **•**

### **Överföra data (waypoints, rutter, spår) till eller från ett SD-kort**

- 1. Sätt in ett SD-kort i enheten (se [sidan 4\)](#page-9-1).
- 2. Tryck på **Information** > **Egen data** > **Dataöverföring** på skärmen Hem.

Välj ett alternativ:

- **Spara till minneskort** spara waypoints, rutter och spår på SD-kortet. **•**
- **Slå ihop från minneskort**  överför data från SD-kortet till enheten och kombinera dem med befintliga användardata. **•**
- **Byt ut från minneskort**  skriv över objekt på enheten. **•**

**Kopiera inbyggd karta** – kopiera den förladdade baskartan på GPSMAP 620-enheten till ett SD-kort för användning med kompatibla Garmin PC-produkter. **•**

### **Säkerhetskopiera data till en dator**

- 1. Sätt in ett SD-kort i enheten (se [sidan 4](#page-9-1)).
- 2. Tryck på **Information** > **Egen data** > **Dataöverföring** > **Spara till minneskort** på skärmen Hem. En lista med användarskapade datafiler visas.
- 3. Skapa en ny datafil på kortet om du inte gjort det tidigare. **Tryck på Lägg till ny fil** och ange filnamnet.
- 4. Ta bort SD-kortet från enheten och sätt in det i en SD-kortläsare som är ansluten till en dator.
- 5. Starta Utforskaren i Windows® och öppna sedan mappen Garmin\ UserData på SD-kortet.
- 6. Kopiera filen <filnamn>.ADM på kortet och klistra in den på valfri plats i datorn.

#### **Återställa säkerhetskopierade data till enheten**

- 1. Kopiera filen <filnamn>.ADM från datorn till ett SD-kort i mappen Garmin\UserData.
- 2. Sätt in SD-kortet i enheten.
- 3. Tryck på **Information** > **Egen data** > **Dataöverföring** > **Byt ut från minneskort**.
- 4. Tryck på namnet på den datafil som du vill återställa.

### <span id="page-34-0"></span>**Kopiera eller sammanfoga MapSource® data till GPSMAP 620**

#### **Om du använder ett SD-kort:**

- 1. Sätt in SD-kortet i enheten. Enheten placerar en fil på kortet som tillhandahåller information till MapSource om hur data ska formateras. Detta behöver bara göras den första gången du kopierar eller slår ihop MapSource-data till din enhet från ett visst SD-kort.
- 2. Kontrollera MapSource-versionen på datorn genom att klicka på **Help** (Hjälp) > **About MapSource** (Om MapSource). Om versionen är äldre än 6.12.2, uppdaterar du till den mest aktuella versionen genom att klicka på **Help** (Hjälp) > **Search from Software Updates** (Sök efter programuppdateringar) eller besök Garmins webbplats på <www.garmin.com>.
- 3. Sätt in SD-kortet i en SD-kortläsare som är ansluten till datorn.
- 4. Klicka på **Transfer** (Överför) > **Send to Device** (Skicka till enhet) från MapSource.
- 5. I fönstret Send to Device (Skicka till enhet) väljer du enhet för SDkortläsaren och de typer av data som du vill kopiera till enheten.
- 6. Klicka på **Send** (Skicka).
- 7. Sätt in SD-kortet i enheten.
- 8. Tryck på **Information** > **Egen data** > **Dataöverföring**.
- 9. Tryck på **Byt ut från minneskort** eller **Slå ihop från minneskort** om du vill kopiera eller slå ihop data i enheten.

### **Ansluta enheten direkt till datorn:**

- 1. Slå på enheten i marint läge eller växla till marint läge.
- 2. Anslut enheten till datorn med hjälp av mini-USB-kabeln.
- 3. Klicka på **Transfer** (Överför) > **Send to Device** (Skicka till enhet) från MapSource.
- 4. I fönstret Send to Device (Skicka till enhet) väljer du GPSMAP 620.
- 5. Klicka på **Send** (Skicka).

### <span id="page-35-0"></span>**Marint läge: Hantera information från andra farkoster**

På skärmen Information kan du visa och hantera information om andra båtar.

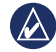

**Obs!** Om du vill visa information om andra båtar måste din enhet vara ansluten till en extern AIS- eller DSC-enhet.

### **Visa AIS-information**

På skärmen Hem trycker du på **Information** > **Andra farkoster** > **AIS-lista** för att visas MMSI:er (Maritime Mobile Service Identities) eller namn (om båten sänder ut ett namn) för närliggande AIS-utrustade båtar.

AIS-listan sorteras efter avstånd så att båten närmast din egen visas högst upp.

### **Visa DSC-information**

På skärmen Hem trycker du på **Information** > **Andra farkoster** > **DSC-lista** för att visa en lista över alla mottagna DSC-nödanrop och positionsrapporter.

Som standard sorteras DSC-listan i namnordning. Om du vill ändra sorteringen av DSC-listan trycker du på **Meny** och väljer sedan en kategori att sortera efter:

- **Sortera efter namn** (standard) visar en alfanumerisk lista över DSC-anrop och -rapporter, sorterad i namnordning. **•**
- **Sortera efter tid** visar de senaste mottagna DSC-anropen och -rapporterna, sorterade och listade kronologiskt efter tid och datum. Anrop och rapporter med samma tid- och datuminformation har samma information i listan. **•**
- **Sortera efter MMSI** visar en alfanumerisk lista över anrop och rapporter, sorterad efter MMSI-nummer. **•**
- **Sortera efter typ** separerar nödanrop från positionsrapporter. Visar de senaste anropen eller rapporterna, sorterade kronologiskt. **•**
### **Använda DSC-information**

Om du vill redigera eller interagera med DSC-nödanrop och positionsrapporter väljer du ett nödanrop eller positionsrapport i **DSC-listan**.

- **Ändra** lägg till ett namn i DSC-anropet eller rapporten som **•** identifierar farkosten genom MMSI-nummer.
- **Navigera till** ange det valda DSC-anropet eller rapporten som ett navigationsmål. Se [sidan 13](#page-18-0) för mer information om hur du navigerar till ett mål. **•**
- **Skapa waypoint** markera en waypoint på positionen för det valda DSC-anropet eller rapporten. Se [sidan 21](#page-26-0) för mer information om waypoints. **•**
- **Rensa rapport** ta bort det valda DSC-anropet eller rapporten. **•**

### **Ta bort all mottagen DSC-information**

På skärmen trycker du på **Information** > **Andra farkoster** > **DSC-lista** > **Meny** > **Ta bort allt** om du vill ta bort listan över alla mottagna DSC-nödanrop och positionsrapporter.

# <span id="page-37-1"></span>**Marint läge: Avancerad konfiguration**

På menyn Konfigurering kan du konfigurera allmänna enhetsinställningar.

Använd menyskärmen på olika sjökortsskärmar för att konfigurera sjökortsspecifik information.

# **Konfigurera systeminställningar**

På skärmen Hem trycker du på **Konfigurering** > **System**.

**Simulator** – **aktiverar** eller **avaktiverar** simulatorläget. Tryck på **Installation** om du vill ställa in simulatoralternativ.

**Språk** – tryck på visningsspråket.

**Summer/bild** – ange alternativ för summer och visning.

- **Summer** tryck på **Summer** om du vill ange när enheten ska avge ljudsignaler. De tre inställningarna är **Av**, **Endast larm** och **På (knapp och larm)** (standard). **•**
- **Visning**  tryck på **Visning** för att öppna visningsmenyn. **•**
	- **Belysningsreglage** justera bakgrundsbelysningens intensitet.  $\circ$
	- **Färgläge** tryck på **Färgläge** för att välja **Dagsljusfärger** eller **Nattljusfärger**, eller tryck på **Auto** om du vill låta enheten justera färgerna automatiskt.  $\circ$
- **Volym** justera volymnivåerna. ◦
- **Registrering av skärmbild** aktivera eller avaktivera funktionen för registrering av skärmbild. När funktionen är aktiverad håller du ned Hem på en skärmbild när du vill ta en bild av skärmen. Skärmbilden sparas på ett isatt SD-kort. **•**
- <span id="page-37-0"></span>**Kalibrera pekskärm** – tryck på punkterna när de visas för att kalibrera pekskärmen. **•**

**GPS** – visa GPS-information och ändra GPS-inställningar.

- **Himlavalv** visa GPS-satellitkonstellationen. **•**
- **WAAS/EGNOS** aktivera eller avaktivera WAAS (i Nordamerika) eller EGNOS (i Europa). WAAS/EGNOS kan tillhandahålla mer exakt GPS-positionsinformation. När du använder WAAS/EGNOS tar enheten däremot längre tid på sig att hämta in satellitinformation. **•**
- **Fartfilter** ställ in fartfiltret på **På**, **Av** eller **Auto**. Fartfiltret visar båtens snitthastighet över en kort tidsperiod för jämnare hastighetsvärden. **•**

**Systeminformation** – visa systeminformation, återställ fabriksinställningar, visa händelseloggen och spara systeminformation.

- **Fabriksinställning** radera alla användarinställningar och återställ enheten till standardinställningarna. **•**
- **Händelselogg** visa en lista med systemhändelser. Välj en händelse om du vill visa mer information om den. **•**

<span id="page-38-0"></span>**Spara till minneskort** – använd bara det här alternativet om du uppmanas till det av en Garmin-produktsupportspecialist. **•**

**Fartkällor** – ange den sensor som används för vindnummer. Tryck på **Vind** om du vill växla mellan Vatten (från en vattenhastighetssensor) och GPS (från den beräknade GPS-hastigheten).

**Användningsläge** – ändra till billäge.

# **Ändra måttenheter**

På skärmen Hem trycker du på **Konfigurering** > **Enheter**.

**Systemenheter** – ange de måttenheter som ska användas i systemet: **Brittiska** (mh, ft, ºF), **Metriska** (kh, m, ºC), **Nautiska** (kt, ft, ºF) eller **Egen**. Tryck på **Egen** om du vill ange måttenheter manuellt för:

- **Djup** ställ in måttenheterna för djup individuellt till **Fot**, **Famnar** eller **Meter**. **•**
- **Temperatur** ställ in måttenheterna för temperatur till **Fahrenheit (ºF)** eller **Celsius (ºC)**. **•**

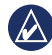

**Obs!** Du måste ta emot NMEA-ekolodsdjupdata eller använda en Garmin-ekolodsmodul för att visa djup- och temperaturinformation.

**Avstånd** – ange måttenheterna för avståndsavläsningar (**Mile**, **• Kilometer** eller **Sjömil**).

- **Hastighet** ange måttenheterna för avläsningar av **Båtens • hastighet** och **Vindhastighet (Mile per timme**, **Kilometer per timme** eller **Knop)**.
- **Höjd**  ange måttenheterna för höjdavläsningar (**Fot** eller **Meter**). **•**
- **Lufttryck** ange måttenheterna för avläsning av lufttryck (**Millibar** eller **Tum kvicksilver**). **•**

**Kurs** – ställ in den referens som används vid beräkning av kursinformation.

- **Automatisk missvisning** Automatisk magnetisk missvisning ställer automatiskt in den magnetiska variationen för platsen. **•**
- **Faktisk** anger geografisk nord som kursreferens. **•**
- **Nät** anger nord i rutnätet som kursreferens (000º). **•**
- **Egen missvisning** ange ett eget värde för missvisning. **•**

**Positionsformat** – välj koordinatstilen som en given platsavläsning ska visas med. Ändra inte positionsformatet om du inte använder en karta eller ett sjökort som anger ett annat positionsformat.

**Kartreferenssystem** – välj koordinatsystemet för kartan. Standardinställningen är WGS 84. Ändra inte kartreferenssystem om du inte använder en karta eller ett sjökort med ett annat positionsformat.

<span id="page-39-0"></span>**Tid** – ändra tidsinställningar.

- **Tidformat** ange tidformatet (12-timmars, 24-timmars eller UTC) för tidsavläsningar. **•**
- **Tidszon** ställ in tidszonen som ska visas vid tidavläsningar. **•**

## **Konfigurera kommunikationsinställningar**

På skärmen Hem trycker du på **Konfigurering** > **Kommunikationer**.

**Porttyper** – välj indata-/utdataformat för varje port (**Garmins dataöverföring**, **NMEA std.** eller **NMEA**, **högfart**) som ska användas när du ansluter enheten till externa NMEA-enheter, en dator eller andra Garmin-enheter.

- **Garmins dataöverföring** ett eget dataöverföringsprotokoll som **•** används vid kommunikation med Garmin-datorprogram.
- **NMEA std**  stöder indata eller utdata för vanliga NMEA 0183 data, DSC och ekolods-NMEA-indata för DPT-, MTW- och VHW-satser. **•**
- **NMEA, högfart** stöder in- och utdata av snabba 0183-data för **•** de flesta AIS-mottagare.

**Inställning NMEA 0183** – aktivera eller avaktivera NMEA 0183 utdata för ruttsatser, systemsatser och justering av Garmin NMEAinställningar.

- **Positionsnoggrannhet** justera antalet siffror (**Två siffror**, **• Tre siffror** eller **Fyra siffror**) till höger om decimalpunkten för överföring av NMEA-utdata.
- Waypoint-ID välj hur enheten ska visa waypoint-ID (**Namn** eller **Nummer**).

#### **Aktivera eller avaktivera NMEA 0183-utsatser**

- 1. Tryck på **Konfigurering** > **Kommunikation** > **NMEA Inställning 0183** på skärmen Hem.
- 2. Välj en inställning (**Rutt**, **System e**ller **Garmin**).
- 3. Tryck på NMEA 0183-utsatsen.
- 4. Tryck på **Av** om du vill avaktivera eller tryck på På om du vill aktivera NMEA 0183-utsatsen.

## **Konfigurera alarminställningar**

Du kan ställa in att GPSMAP 620 ska varna dig när vissa händelser inträffar.

#### **Ställa in navigationslarm**

På skärmen Hem trycker du på **Konfigurering** > **Larm** > **Navigation**.

**Ankomst** – anger att ett larm ska ljuda när du ankommer till en förutbestämd punkt.

- <span id="page-40-0"></span>**Typ** – anger att larmet ska ljuda vid **Endast destination** eller **• Destination och girar** (vid navigering efter en rutt med svängar).
- **Aktivering** ange larmets villkor. Med inställningen **Distans** ljuder larmet när du är ett visst avstånd från punkten. Med inställningen **Tid** ljuder larmet när du är en viss tid från punkten. **•**
- **Ändra distansen/Ändra tiden** anger avståndet eller tiden från **•** den punkt som larmet ljuder.

**Ankringslarm** – anger att ett larm ska ljuda när du driver ett visst avstånd från den aktuella platsen.

**Kursavvikelse** – anger att ett larm ljuder när du befinner dig ur kurs med ett visst avstånd.

### **Ställa in systemlarm**

På skärmen Hem trycker du på **Konfigurering** > **Larm** > **System**.

**Klocka** – ställ in ett larm med systemklockan (GPS). Enheten måste vara påslagen för att klocklarmet ska fungera.

**GPS-noggr.** – ställ in ett larm som avges när GPS-noggrannheten faller utanför det inställda värdet.

## **Ställa in ekolodslarm**

På skärmen Hem trycker du på **Konfigurering** > **Larm** > **Ekolod**.

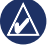

**Obs!** Du måste ansluta en ekolodsmodul (tillval) och en givare med NMEA 0183 för att ta emot ekolodsinformation.

**Grunt vatten/Djupt vatten** – ställ in ett larm som ljuder när djupet är större än eller mindre än det angivna värdet.

**Vattentemperatur** – ställ in ett larm som ljuder när givaren rapporterar en temperatur som är 1,1 °C över eller under den angivna temperaturen.

# **Konfigurera Min båt**

På skärmen Hem trycker du på **Konfigurering** > **Min båt**.

**Autom. gånginstrukt.** – ställ in parametrar för autom. gånginstrukt. för din båt.

- **Säkert djup** ställ in det minimidjup (avser sjökortets djupdata) som ska tillåtas vid beräkning av en automatisk vägledningsrutt. Ett säkert djup om mindre än en meter tillåts inte när du använder Autom. gånginstrukt. **•**
- **Säker höjd**  ställ in den minimihöjd (se sjökortets höjddata) för broar som din båt säkert kan åka under. **•**

<span id="page-41-3"></span>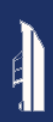

**Kölkompensation** – kompensera ytavläsningen för kölens djup så att du kan mäta djupet från kölens spets istället för från givarens plats. Ange ett positivt värde för kölkompensation. Ange ett negativt värde om du vill kompensera för en stor båt som går djupt.

#### **Så här justerar du kölkompensationen:**

- 1. Tryck på **Konfigurering** > **Min båt** > **Kölkompensation** på skärmen Hem.
- 2. Ange kompensationsvärdet med knappsatsen på skärmen.
	- Om du mäter ned till kölen (Intelliducer-enheten installerad vid vattenytan) anger du ett (+) positivt värde.
	- Om du mäter upp till vattenytan (Intelliducer-enheten installerad på kölen) anger du ett (-) negativt värde.
- 3. Tryck på **Klar** för att bekräfta värdet.

**Distans från gir för övergång** – ange hur långt före en sväng i en rutt som du går över till nästa sträcka.

## **Konfigurera andra farkoster**

På skärmen Hem trycker du på **Konfigurering** > **Andra farkoster**.

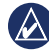

**Obs!** Om du vill konfigurera AIS- eller DSC-information för andra båtar måste din båt vara ansluten till en extern AIS- eller DSC-enhet. **AIS** – aktivera eller avaktivera AIS. AIS varnar för trafik i området genom att tillhandahålla båtars ID, positioner, kurser och hastigheter för båtar inom räckhåll som är utrustade med transponder.

**DSC** – aktivera eller avaktivera DSC.

<span id="page-41-1"></span>**AIS-larm (endast AIS)** – anger att ett larm ska ljuda när andra AIS-utrustade farkoster är inom ett visst avstånd. Den här funktionen används för att undvika kollision och kan anpassas.

- **Mätområde**  ändra den uppmätta radien för den säkra zonringen till ett angivet avstånd mellan 500 fot och 2,0 sjömil (eller 150 m och 3 km, eller 500 fot och 2,0 mile.). **•**
- **Tid till (säker zon)** avger ett larm om AIS eller MARPA fastställer att ett mål skär den säkra zonen inom det angivna tidsintervallet (mellan 1 och 24 minuter). **•**

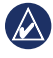

**Obs!** Ytterligare AIS- och DSC-konfigurationsalternativ är tillgängliga från sjökortsalternativen. Se [sidan 36](#page-41-0).

## <span id="page-41-0"></span>**Konfigurera alternativ för sjökort**

Tryck på **Meny** på sjökortet.

<span id="page-41-2"></span>**Waypoint och spår** – visa genvägar till waypoint- och spårinformation. Mer information om waypoints och spår finns på [sidan 21](#page-26-0).

- <span id="page-42-3"></span>**Spår** – aktivera eller avaktivera spår. **•**
- **Waypointlista** visa en lista med alla sparade waypoints. **•**
- **Ny waypoint** markera en ny waypoint. **•**
- **Aktivt spår** ändra alternativ för aktivt spår, rensa det aktiva spåret, följ det aktiva spåret eller spara det aktiva spåret. **•**
- **Sparade spår** visa listan med sparade spår. **•**
- <span id="page-42-2"></span>**Spårvisning** – visa eller dölj spår på sjökortet utifrån färg. **Andra farkoster** – visa AIS- och DSC-genvägar, såväl som sjökortsspecifika AIS-visningsinställningar. **•**
- **AIS-lista** visa AIS-listan. Se [sidan 30](#page-35-0).
- **DSC-lista** visa DSC-listan. Se [sidan 30.](#page-35-0) **•**
- **AIS-larm** ställ in AIS-larmet. Se [sidan 36.](#page-41-1) **•**
- **Inställning för AIS-visning** konfigurera sjökortsspecifika inställningar för AIS-visning. **•**
	- **AIS-visningsområde** ange avståndet från båten på sjökortet där AIS-ikoner visas.  $\circ$
	- **Projekterad kurs** ange den tid innan ett AIS-mål som dess riktning ska projiceras.  $\circ$
	- **Info** aktivera eller avaktivera visning av AIS-information på sjökortet. ◦

**Spår** – visa spår bakom AIS-ikoner på sjökortet för en positionshistorik för den andra farkosten. Ange hur länge bakom varje AIS-ikon som du vill visa ett spår. ◦

**Avbryt navigering** – avbryt den aktiva navigeringen.

# <span id="page-42-0"></span>**Konfigurera sjökortet och dess utseende**

På sjökortet trycker du på **Meny** > **Inställning för navigationssjökort**.

**Foton** – aktivera och konfigurera högupplösta BlueChart g2 Visionsatellitbilder. Se [sidan 12](#page-17-0).

**Tidvatten/strömmar** – växla mellan att visa eller dölja ikoner för tidvattenstationer och strömstationer.

**Servicepunkter** – växla mellan att visa eller dölja ikoner för marina tjänster.

**Kompassroso**r – visa informationskompassros runt båtikonen. Tryck på den kompassros som du vill visa på sjökortet. Tryck på **Ingen** om du inte vill visa någon kompassros på sjökortet.

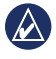

**Obs!** Du måste ansluta en NMEA0183-vindgivare (tillval) för att visa kompassrosorna Faktisk vind och Skenbar vind.

<span id="page-42-1"></span>**Inforutor** – styr hur sjökortssiffror visas på skärmen. Välj om du

<span id="page-43-2"></span>vill visa eller dölja siffror efter kategori. Om du väljer **Auto**, visas siffrorna bara när den kategorin är aktiv.

- **Navigation:** GPS-hastighet och GPS-riktning. **•**
	- **Inställningar inforuta** ange positionen för datafältet på sjökortet och ange fältens innehåll. ◦
- **Navigation:** GPS-hastighet, avstånd till destination, ankomst (tid), kursavvikelse, bäring (till destination) och GPS-riktning. Om du väljer **Auto**, visas dessa siffror bara när du navigerar till ett mål. **•**
	- **Inställningar inforuta**  växla fältet **Ruttsträcka** (visar ytterligare ruttinformation) och ange hur varje datafält tillhandahåller navigationsinformation (efter tid eller efter avstånd). ◦
- **Fiske:** Djup, temperatur och fart genom vattnet. Djup, temperatur **•** och fart genom vattnet är bara tillgängligt när en ekolodsenhet är ansluten.
- **Segling:** Fart genom vattnet, vindhastighet och vindens faktiska fart mot punkt (VMG). Vindhastighet, vinkel och VMG är bara tillgängligt när en NMEA 0183-vindgivare (tillval) är ansluten. **•**

**Vind** – välj den typ av vinddata som används i seglingsdatafälten (skenbara eller faktiska). ◦

**Sjökortets utseende** – anpassa sjökortets utseende.

- <span id="page-43-0"></span>**Riktning** – ändra kartvisningens perspektiv: **•**
	- **Nord upp** ställer in kartvisningen i nordlig riktning. ◦
	- **Rak kurs**  visar kursens riktning rakt upp på kartan. Kurslinjen visas vertikalt på skärmen.  $^{\circ}$
	- **Kurs upp** ställer in kartan så att riktningen på navigationen alltid är uppåt.  $\circ$
- **Kartinfo** justera detaljnivån som visas på kartan. **•**
- <span id="page-43-1"></span>**Kurslinje** – ritar en förlängning från båtens bog i färdens riktning. **•**
	- **Av** avaktiverar kurslinjen. ◦
	- **Distans** ställer in avståndet till kurslinjens slut.  $\circ$
	- **Tid** anger tiden det tar tills du når kurslinjens slut.  $\circ$
- **Världskarta** växla mellan en grundläggande världskarta och en fullständig världskarta, eller baskarta. Den grundläggande världskartan visar kustlinjer, med land framhävt i gult. **•**

Den fullständiga världskartan visar kustlinjer med land täckt av lågupplösta foton.

- **Djupsiffror** aktivera lodade djup och ställ in farligt djup. **•**
- **Symboler** tillåter anpassning av de symboler som visas på sjökortet. **•**
	- **Sjömärkesstorlek** justera storleken på symbolerna som visas på kartan.  $\circ$
	- **Sjömärksestyp** anger sjömärkessymboluppsättningen: NOAA (National Oceanic and Atmospheric Administration) eller IALA (International Association of Lighthouse Authorities).  $\circ$
	- **Sevärt på land**  växla POI-ikoner (sevärdheter) som visas på land (det här alternativet är bara tillgängligt när du använder ett BlueChart g2 Vision SD-kort).  $\circ$
	- **Fyrsektorer** justera ritningen av ljussektorer på kartan.  $\circ$

## **Konfigurera alternativ för Mariner's Eye och Mariner's Eye 3D**

Tryck på **Meny** på skärmen Mariner's Eye eller Mariner's Eye 3D.

**Waypoint och spår** – ger åtkomst till genvägar till waypoint- och spårinformation, som på sjökortet. Se [sidan 36.](#page-41-0)

**Obs!** Alternativet för konfiguration av **Spårvisning** är inte tillgängligt på skärmen Mariner's Eye. Du måste ha ett BlueChart g2 Vision SDkort för att använda den här funktionen.

**Andra farkoster** – ger åtkomst till AIS- och DSC-genvägar, såväl som sjökortsspecifika AIS-visningsinställningar, som på sjökortet. Se [sidan 36.](#page-41-0)

**Inforutor** – styr hur sjökortssiffror visas på skärmen, som på sjökortet. Se [sidan 37](#page-42-0).

**Sjökortets utseende** – medger anpassning av utseendet på skärmen Mariner's Eye och Mariner's Eye 3D.

- **Färgpalett** (endast Mariner's Eye 3D) medger inställning av de färger som används för att indikera djupfaror. **•**
	- **Normal** visar land som det skulle se ut från vattnet.  $\circ$
	- **Farligt vatten** anger grunt vatten och land med en färgskala. Blått anger djupt vatten, gult anger grunt vatten och rött anger mycket grunt vatten. Grönt och brunt anger land. ◦
	- **Alla faror** visa land i mörkrött. ◦

<span id="page-45-0"></span>**Säkert djup** – (endast Mariner's Eye 3D) justerar det djup vid vilket rött anger grunt vatten.

**Farledsbredd** – justera bredden på kurslinjen som ritas vid navigering. Den här inställningen påverkar direkt navigeringen (Gå till) och rutter (Rutt till), men inte autom. gånginstrukt. (Vägledning till).

# **Inställningar för Fish Eye 3D**

På skärmen Fish Eye 3D trycker du på **Meny**.

**Visa** – ändra synvinkel. Välj den riktning som kameran ska peka. Ett exempel: om du trycker på **Babord**, placeras vyn till styrbord, och ser över båten mot babord.

**Spår** – aktivera eller avaktivera spår.

**Inforutor** – styr hur sjökortssiffror visas på skärmen, som på sjökortet. Se [sidan 37.](#page-42-1)

# **Inställningar för fiskesjökort**

Tryck på **Meny** på fiskesjökortet.

**Waypoint och spår** – åtkomst till genvägar till waypoint- och spårinformation, som på sjökortet. Se [sidan 36](#page-41-2).

**Andra farkoster** – åtkomst till AIS- och DSC-genvägar, såväl som sjökortsspecifika AIS-visningsinställningar, som på sjökortet. Se [sidan 37.](#page-42-2)

**Sjömärken** – visa eller dölj alla navigationshjälpmedel, som fyrar och bojar.

### **Konfigurera fiskesjökortet och dess utseende**

På fiskesjökortet trycker du på **Meny** > **Inställning för fiskekarta**.

**Kompassrosor** – visa informationskompassrosor runt båtikonen, som på sjökortet. Se [sidan 37](#page-42-0).

**Inforutor** – styr hur sjökortssiffror visas på skärmen, som på sjökortet. Se [sidan 37](#page-42-1).

**Sjökortets utseende** – anpassa fiskesjökortets utseende.

- **Riktning** ändrar perspektivet på kartvisningen, som på sjökortet. Se [sidan 38.](#page-43-0) **•**
- **Kartinfo** justerar detaljnivån som visas på kartan. **•**
- **Kurslinje** ritar en förlängning från båtens bog i färdens riktning, som på sjökortet. Se [sidan 38](#page-43-1). **•**
- **Sjömärkesstorlek** justerar storleken på symbolerna som visas **•** på kartan.
- **Sjömärkestyp** anger symboluppsättningen för navigationshjälpmedel (NOAA eller IALA). **•**

# **Konfigurera alternativ för aktivt spår**

På skärmen Hem trycker du på **Information** > **Egen data** > **Spår** > **Aktivt spår**, **alternativ**.

#### **Registreringsläge** – välj **Av**, **Fyll** eller **Börja om**

- **Av**  spelar inte in någon spårlogg. **•**
- **Fyll** spelar in en spårlogg tills minnet tar slut. **•**
- **Börja om** spelar in spårloggen löpande och ersätter de gamla spårdata med nya data. **•**

**Intervall** – definierar den frekvens med vilken spåret spelas in. Inspelning av mer frekventa plottningar blir mer exakt, men fyller spårloggen snabbare.

- **Intervall** anger huruvida intervallet avgörs av avstånd, tid eller upplösning. (Tryck på **Ändra** om du vill ange kvantiteten.) **•**
	- **Avstånd** spelar in spåret baserat på ett avstånd mellan punkter.  $\circ$
- **Tid** spelar in spåret baserat på ett tidsintervall. ◦
- **Upplösning** spelar in spårplotten baserat på en missvisning från kursen. Den här inställningen rekommenderas då den utnyttjar minnet på bästa sätt. Avståndsvärdet (Ändra) är det största fel som tillåts från den faktiska kursen innan en spårpunkt spelas in. ◦

**Ändra** – anger värdet på intervallet. **•Spårfärg** – anger färgerna på spårplotten.

# **Konfigurera skärmen Siffror**

På skärmen Hem trycker du på **Instrumentbräda** > **Siffror** > **Meny** > **Konfigurering**.

- 1. Välj det antal datafält du vill visa på skärmen Siffror. Skärmen Siffror visas med datafält som kan ändras.
- 2. Tryck på det datafält du vill anpassa.
- 3. Tryck på den datatyp som du vill ska visas i det valda datafältet.
- 4. Upprepa steg 3 och 4 tills alla datafält innehåller önskad information.
- 5. Tryck på **Klar**.

# **Billäge: Komma igång**

## <span id="page-47-0"></span>**Steg 1: Montera GPSMAP 620-enheten**

1. Placera GPSMAP 620-bilfästet på instrumentbrädan.

- 2. Snäpp fast GPSMAP 620-monteringsfästet på bilmonteringsarmen och placera GPSMAP 620 i monteringsfästet (se [sidan 2\)](#page-7-0).
- 3. Anslut högtalar/strömkabeln till ett strömuttag i fordonet. Om enheten är ansluten och fordonet är igång startar enheten automatiskt i billäge.

# **Steg 2: Konfigurera GPSMAP 620-enheten**

Om GPSMAP 620-enheten inte slås på automatiskt trycker du på **strömknappen**. Följ instruktionerna på skärmen. Håll **b** strömknappen nedtryckt för att stänga av enheten.

# **Steg 3: Hämta satellitinformation**

Gå utomhus till en öppen plats, en bit från höga byggnader och träd och slå på enheten.

Det kan ta några minuter innan den hittar satellitsignalerna. Staplarna **and** anger styrkan på mottagningen. När minst en av staplarna är grön, har GPSMAP 620-enheten anslutit till satellitsignaler. Nu kan du välja ett mål och navigera dit.

# **Steg 4: Använda GPSMAP 620-enheten**

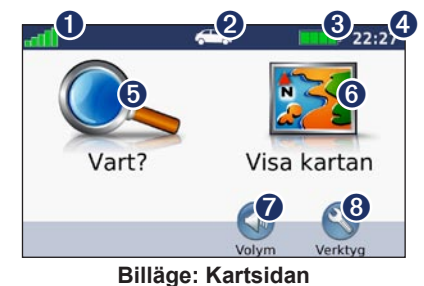

- GPS-signalstyrka.
- ➋ Användningsläge Tryck på ikonen om du vill ändra läge.
- **8** Batteristatus
- ➍ Aktuell tid. Tryck här för att ändra tidsinställningarna.
- **O** Tryck här för att hitta ett mål.
- ➏ Tryck här för att visa kartan.
- **O** Tryck här för att justera volymen.
- ➑ Tryck här om du vill använda verktyg, t.ex. **Inställningar** och **Egna rutter**.

## <span id="page-48-1"></span><span id="page-48-0"></span>**Söka efter din destination**

Menyn Vart? har flera kategorier som du kan använda till att söka efter adresser, städer och andra platser. De detaljerade kartorna i din GPSMAP 620-enhet innehåller miljontals intressanta platser, t.ex. restauranger, hotell och automatiska tjänster.

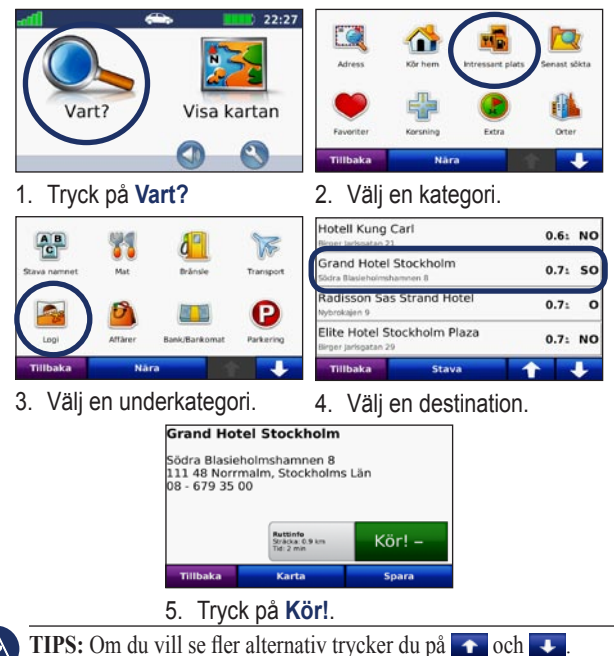

# **Lägga till ett stopp**

Du kan lägga till ett stopp (delmål) till rutten. Enheten ger dig anvisningar till delmålet och sedan till din slutdestination.

- 1. När en rutt är aktiv trycker du på **Meny** > **Vart?**.
- 2. Sök efter det extra stoppet.
- 3. Tryck på **Kör!**.
- 4. Tryck på **Lägg in som delmål** om du vill lägga till det här stoppet före slutmålet. Tryck på **Välj som ny destination** om du vill ange platsen som slutmål.

## **Ta en omväg**

- 1. När en rutt är aktiverad trycker du på **Meny**.
- 2. Tryck på **Omväg**.

Enheten försöker att navigera tillbaka till den ursprungliga rutten så snart som möjligt. Om den rutt du för närvarande använder är det enda rimliga alternativet kan det hända att enheten inte beräknar någon omväg.

## **Stoppa en rutt**

- 1. När en rutt är aktiverad trycker du på **Meny**.
- 2. Tryck på **Stoppa**.

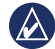

*GPSMAP 620 Användarhandbok 43*

# **Billäge: Vart?**

<span id="page-49-0"></span>På menyn Vart? finns olika kategorier av platser att söka efter. På [sidan 43](#page-48-0) kan du läsa mer om hur du utför en enkel sökning.

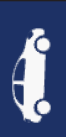

## **Söka efter en adress**

**Obs!** Beroende på vilken version av kartorna som lästs in till enheten, kan knappnamnen vara ändrade och vissa steg ha en annan ordning.

#### 1. Tryck på **Vart?** > **Adress**.

- 2. Ändra delstat, land eller provins om det behövs.
- 3. Tryck på **Stava ort**, ange stad/postnummer och tryck sedan på **Klar**. Välj stad eller postnummer i listan. (Alla kartdata har inte funktioner för postnummersökning.) Om du är osäker på orten trycker du på **Sök alla**.
- 4. Ange gatunumret och tryck sedan på **Klar**.
- 5. Ange gatunamnet och tryck på **Klar**.
- 6. Välj rätt gata i listan, om det behövs.
- 7. Tryck på adressen, om det behövs.

# **Ange en hemposition**

Ange hempositionen för den plats du oftast besöker.

- 1. Tryck på **Vart?** > **Kör hem**.
- 2. Välj ett alternativ:
	- Ange din adress.
	- Använd aktuell plats.
	- Välj med hjälp av en lista över senast sökta platser. •

#### **Köra hem**

Om du vill navigera hem efter att ha angivit din hemplats trycker du på **Vart?** > **Kör hem**.

## **Ändra hemposition**

#### **Ange en annan hemposition:**

- 1. Tryck på **Verktyg** > **Min info** > **Ange hemposition**.
- 2. Välj ett alternativ:
	- Ange din adress.
	- Använd aktuell plats.
	- Välj med hjälp av en lista över senast sökta platser. •

#### **Så här redigerar du din hemposition:**

- 1. Tryck på **Vart?** > **Favoriter** > **Alla favoriter** > **Hem**.
- 2. Tryck på **Ändra**, ange dina ändringar och tryck på **Klar**.

## <span id="page-50-0"></span>**Kör! – sidalternativ**

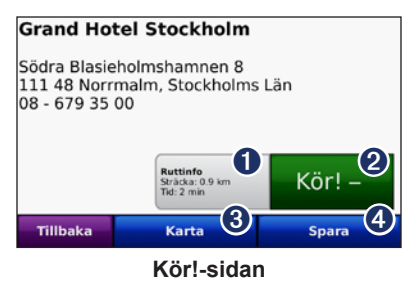

- **I** Tryck för att visa en karta med svängar fram till denna plats.
- ➌ Tryck för att skapa en vägbeskrivning till den här platsen.
- ➌ Tryck för att visa den här platsen på kartan.
- **O** Tryck för att spara platsen i Favoriter.

## **Söka efter en plats genom att bokstavera namnet**

Om du vet namnet på målet du söker efter kan du skriva in det med hjälp av skärmknappsatsen. Du kan också ange bokstäver som ingår i namnet för att begränsa sökresultatet.

- 1. Tryck på **Vart?** > **Intressant plats** > **Stava namnet**.
- 2. Använd bokstäverna i målets namn med skärmknappsatsen. Tryck på **Klar**.

### **Använda skärmknappsatsen**

När en skärmknappsats visas kan du trycka på bokstäverna och siffrorna.

Tryck på  $\Box$  om du vill lägga till ett mellanslag. Tryck på  $\Box$  och  $\Box$ för att flytta markören. Tryck på **för att ta bort ett tecken.** Om du vill rensa hela posten håller du **v** nedtryckt.

Tryck på **&?%** om du vill ange specialtecken, t.ex. kommateringstecken.

## **Söka nära en annan plats**

- 1. Tryck på **Vart?** > **Nära…**.
- 2. Välj ett alternativ:
	- **Där jag befinner mig nu** söker efter platser nära den **•** aktuella platsen.
	- **En annan ort**  söker nära den ort du anger. **•**
	- **Min aktuella rutt** söker längs den aktiva rutten. **•**
	- **Min destination** söker nära din aktuella destination. **•**

# **Söka efter senast hittade platser**

I enheten sparas de senaste 50 hittade platserna i en lista. De senast visade platserna står överst i listan. Tryck på **Vart?** > **Senast sökta**  så visas de platser du hittat den senaste tiden.

### <span id="page-51-0"></span>**Ta bort senast sökta platser**

Om du vill ta bort alla platser från listan med dina senast hittade platser trycker du på **Rensa** > **Ja**.

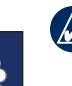

**Obs!** När du trycker på **Rensa** tas alla objekt bort från listan. Själva platsen tas inte bort från enheten.

# **Fa voriter**

Du kan spara platser i **Favoriter** så att du snabbt kan hitta dem och skapa rutter till dem. Din hemplats sparas också i **Favoriter**.

### **Spara aktuell plats**

Tryck på fordonssymbolen ( ) på kartsidan. Tryck på **Spara plats** för att spara din aktuella plats.

### **Spara hittade platser**

- 1. På sidan Kör! trycker du på **Spara**.
- 2. Klicka på **OK**. Platsen sparas i **Favoriter**.

### **Söka efter sparade platser**

- 1. Tryck på **Vart?**.
- 2. Tryck på **Favoriter**. Dina sparade platser visas i en lista.

### **Ändra sparade platser**

- 1. Tryck på **Vart?** > **Favoriter**.
- 2. Välj den kategori och den plats som du vill redigera.
- 3. Tryck på **Ändra**.
- 4. Tryck på det alternativ du vill redigera.
	- **Byt namn**  ange ett nytt namn och tryck sedan på **Klar**. **•**
	- **Bifoga foto**  välj en bild som finns lagrad på enheten eller på ett minneskort som du vill tilldela till platsen. **•**
	- **Byt kartsymbol**  tryck på en ny symbol som ska markera platsen på kartan. **•**
	- **Byt telefonnummer** ange ett telefonnummer och tryck på **Klar**. **•**
	- **Byt kategorier** välj en annan kategori för platsen. **•**
	- **Ta bort** tryck på **Ja** för att ta bort objektet från listan Favoriter. **•**

# **Söka efter en plats med kartan**

Använd sidan Sök på karta om du vill visa olika delar av kartan. Tryck på **Vart?** > **Sök på karta**.

### **Tips för att söka på kartan**

Visa olika delar av kartan genom att trycka på kartan och dra. •

- <span id="page-52-0"></span>• Tryck på  $\bullet$  och  $\bullet$  för att zooma in och ut.
- Tryck på valfritt objekt på kartan. En pil visas som pekar på objektet. Tryck på **Spara** för att spara den här platsen.
- Tryck på **Kör!** om du vill navigera till den platsen. •
- Om GPS-läget är avstängt trycker du på **Ange plats** om du vill ange den simulerade platsen till den valda platsen (se [sidan 53](#page-58-0)).

## **Använda egna rutter**

Tryck på **Vart?** > **Egna rutter**. Välj den rutt du vill köra och tryck sedan på **Kör!**.

### **Skapa en egen rutt**

Använd enheten för att skapa och spara rutter inför din nästa tripp. Du kan spara upp till 10 rutter.

- 1. Tryck på **Vart?** (eller **Verktyg**) > **Egna rutter** > **Ny**.
- 2. Tryck på **Lägg in ny startposition**.
- 3. Hitta en plats du vill använda som startpunkt och tryck på **Välj**.
- 4. Tryck på **Lägg in ny destination**.
- 5. Hitta en plats du vill använda som slutpunkt och tryck på **Välj**.
- 6. Lägg till en plats till din rutt genom att trycka på . Ta bort en plats genom att trycka på **.**
- 7. Tryck på **Nästa** för att beräkna rutten och visa den på kartan.
- 8. Tryck på **Spara** för att spara rutten och avsluta.

#### **Redigera egna rutter**

- 1. Tryck på **Vart?** (eller **Verktyg**) > **Egna rutter**.
- 2. Välj den rutt du vill redigera.
- 3. Tryck på **Ändra**.
- 4. Tryck på ett alternativ för att ändra rutten:
	- **Byt namn** ange ett nytt namn och tryck sedan på **Klar**. **•**
	- **Lägg in/ta bort stopp** lägg till eller ta bort stopp i rutten. **•**
	- **Manuell sortering av positioner** ändra ordningen på **•** punkterna i rutten.
	- **Optimal sortering av positioner** automatisk sortering av **•** punkterna.
	- **Räkna om**  ändra ruttens inställning för att göra en ny **•** beräkning enligt någon av inställningarna snabbare tid, kortare avstånd eller fågelvägen.
	- **Radera** ta bort rutten. **•**

Dina ändringar sparas automatiskt när du lämnar någon av sidorna för att redigera en rutt.

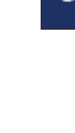

## <span id="page-53-0"></span>**Ange koordinater**

Om du känner till de geografiska koordinaterna för slutmålet, kan du navigera till destinationen med hjälp av koordinaterna för latitud och longitud i enheten (eller andra koordinatformat). Detta kan vara användbart vid geocaching.

- 1. Tryck på **Vart?** > **Koordinater**.
- 2. Tryck på **Format** om du vill välja rätt koordinatformat för den typ av karta du använder.
- 3. Tryck på ett riktningsfält om du vill välja en ny riktning.
- 4. Tryck på ett numeriskt fält om du vill ange koordinaterna och tryck sedan på **Klar**.
- 5. När du har angett rätt koordinater trycker du på **Nästa**.

### **Navigera fågelvägen**

Använd läget för fågelvägen om du inte följer vägbanorna när du navigerar. Tryck på **Verktyg** > **Inställningar** > **Navigation** > **Ruttinställningar** > **Fågelvägen** > **OK**.

# **Billäge: Använda kartan**

<span id="page-54-0"></span>Din rutt är markerad med en magentafärgad linje. Medan du kör vägleder GPSMAP 620-enheten dig till destinationen via röstuppmaningar, pilar på kartan och anvisningar överst på kartan. En målflagga anger din destination. Om du avviker från den ursprungliga rutten söks en ny rutt upp och du får en ny vägbeskrivning.

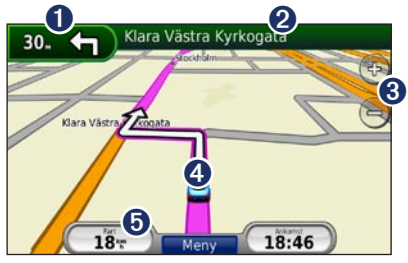

**Billäge: Kartsidan**

**Tips:** En fartbegränsningsikon kan visas om du kör på motorväg. Ikonen visar huvudvägens rådande fartbegränsning.

- **O** Tryck här för att visa nästa sväng.
- **2** Tryck här för att visa svänglistan.
- ➌ Tryck här för att zooma in och ut.
- ➍ Tryck på fordonsikonen för att visa Var är jag?-sidan.
- **O** Tryck här för att visa färddatorn.

# **Nästa sväng**

När du följer en rutt visar nästa sväng svängen på kartan, samt avstånd och tid tills du är framme vid svängen.

Om du vill visa en kommande sväng på kartan trycker du på svängindikatorn på kartan eller på en av svängarna i svänglistan.

# **Svänglista**

När du följer en rutt visar svänglistan instruktioner en sväng i taget och avståndet mellan dem för hela rutten.

Öppna svänglistan genom att trycka på textfältet överst på kartan. Tryck på en sväng i listan om du vill visa instruktionen för svängen. Visa hela rutten på kartan genom att trycka på **Visa karta**.

# <span id="page-55-0"></span>**Färddator**

Färddatorn anger aktuell fart och ger användbar statistik om din tripp. Du visar trippinformationssidan genom att trycka på fältet **Fart** på kartan.

Om du stannar ofta bör du inte stänga av enheten så att den mäter hela resans tid korrekt.

### **Nollställa färddatorn**

Nollställ färddatorn innan du påbörjar en resa. Tryck på fältet **Fart** på kartan. Om du vill nollställa informationen i färddatorn trycker du på **Nolla tripp**. Tryck på **Nollst. max** om du vill nollställa maxfarten.

# <span id="page-56-0"></span>**Billäge: Hantera filer**

<span id="page-56-1"></span>Du kan spara filer, t.ex. JPEG-bildfiler i internminnet på enheten eller på ett minneskort.

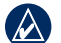

**Obs!** Enheten är inte kompatibel med Windows® 95, 98, Me eller Windows NT®. Den är heller inte kompatibel med Mac® OS 10.3 eller tidigare. Det här är en vanlig begränsning hos de flesta USBmasslagringsenheter.

GPSMAP 620 hanterar följande filtyper:

- JPEG- och JPG-bildfiler. •
- Kartor och GPX-waypointfiler från MapSource: se [sidan 58](#page-63-0). •

# **Läsa in filer**

### **Steg 1: Anslut USB-kabeln**

Anslut mini-USB-kontakten på enhetens baksida. Anslut kabelns större ände till en tillgänglig USB-port på datorn.

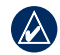

**Obs!** I vissa operativsystem eller datorer med flera nätverksenheter kan GPSMAP 620-enheter inte visas. Om du vill ha mer information om hur du ansluter diskenheter kan du läsa i hjälpen till operativsystemet.

Din GPSMAP 620 och SD-kortet visas som flyttbara enheter i Den här datorn på Windows-datorer och som monterade volymer på Mac-datorer.

# **Steg 3: Överför filer till enheten**

Du kan kopiera filer på datorn och klistra in dem i GPSMAP 620 enhetens diskenheter/-volymer.

- 1. Bläddra efter den fil du vill kopiera på datorn.
- 2. Markera filen och klicka på **Redigera** > **Kopiera**.
- 3. Öppna enheten "Garmin" eller SD-kortenheten.
- 4. Klicka på **Redigera** > **Klistra in**. Filen visas i listan med filer i enhetens minne eller på minneskortet.

### **Steg 3: Mata ut och koppla från USB-kabeln**

När du har överfört filerna klickar du på  $\leq i$  vertygsfältet (systemfältet) eller drar volymikonen till **Papperskorgen** på Mac-datorer. Koppla bort enheten från datorn.

# **Ta bort filer**

Anslut enheten till datorn och öppna enheten eller minneskortenheten/ volymen. Markera den fil du vill ta bort och tryck sedan på **Delete** på datorns tangentbord.

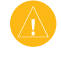

**Varning!** Om du inte är säker på vad en fil används till bör du **inte** ta bort den. Minnet på enheten innehåller viktiga systemfiler som du inte bör ta bort.

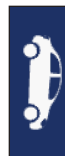

# **Billäge: Använda verktygen**

<span id="page-57-0"></span>Verktygsmenyn innehåller många funktioner som kan vara till nytta när du färdas. Öppna menyn Verktyg genom att trycka på **Verktyg** på menysidan.

# **Inställningar**

Mer information om inställningarna finns på [sidan 53.](#page-58-1)

# **Var är jag?**

Tryck på **Var är jag?** om du vill visa information om den aktuella platsen, inklusive sjukhus, polisstationer och bränsle. Det här är en användbar funktion om du behöver tala om för räddningspersonal var du befinner dig. Tryck på **Spara plats** för att spara din aktuella plats.

# **Bildvisare**

Med bildvisaren kan du visa bilder som du har sparat på enheten eller ett SD-kort.

På [sidan 51](#page-56-0) finns mer information om hur du läser in bilder till enheten.

- 1. Tryck på **Verktyg** > **Bildvisare**.
- 2. Om du vill zooma in en bild trycker du på den.
- 3. Om du vill se alla bilder trycker du på pilarna.

### **Visa ett bildspel**

Tryck på **Bildspel** om du vill visa ett bildspel, där varje bild visas ett tag innan nästa visas.

Om du vill avbryta bildspelet trycker du någonstans på skärmen. Tryck på **Stopp** om du vill återgå till listan med bilder. Tryck på **Fortsätt** om du vill fortsätta bildspelet. Tryck på  $\bullet$  och  $\bullet$  om du vill zooma ut och in.

### **Navigera till en bild**

Om en bild innehåller platsinformation trycker du på **Info** och sedan på **Kör!** för att skapa en rutt till den.

# **Min info**

Tryck på **Verktyg** > **Min info** om du vill hantera och ta bort sparade data, t.ex. dina favoriter.

# <span id="page-58-3"></span>**Marint läge: Avancerad konfiguration**

- 1. Tryck på **Verktyg** > **Inställningar**.
- 2. Klicka på den inställning du vill ändra.
- 3. Tryck på knappen under inställningsnamnet om du vill ändra den.

# <span id="page-58-1"></span>**Ändra systeminställningarna**

Tryck på **Verktyg** > **Inställningar** > **System**.

<span id="page-58-0"></span>**GPS-simulator** – aktivera simulatorn när du vill stänga av GPS-läget och simulera navigering och spara på batteriet.

**Användningsläge** – ändra till marint läge.

**Enhete**r – ändra måttenheter till **Kilometer** eller **Mile**.

**Knappsats** – tryck på **QWERTY** för en layout som påminner om ett datortangentbord eller **ABC** för en alfabetisk layout.

<span id="page-58-2"></span>**Om** – visa GPSMAP 620-enhetens versionsnummer för programvaran, ID-nummer för enheten och ljudversionsnummer. Du behöver uppgifterna när du uppdaterar systemets programvara eller köper nya kartdata (se [sidan 58](#page-63-0)).

**Återställ** – återställer systemet till standardinställningarna.

# **Ändra navigeringsinställningarna**

### Tryck på **Verktyg** > **Inställningar** > **Navigation**.

**Ruttinställningar** – välj en inställning för beräkning av rutter.

- **Kortare tid** för att beräkna rutter som går fortare att köra men **•** som kan utgöra längre körsträcka.
- **Kortare väg** för att beräkna rutter med kortare körsträcka men som kan ta längre tid att köra. **•**
- **Fågelvägen** för att beräkna rutter fågelvägen (utan vägar). **Undvikanden** – ange de vägtyper du vill undvika på dina rutter. **•**

**Återställ** – återställ de ursprungliga navigationsinställningarna.

# **Ändra visningsinställningarna**

Tryck på **Verktyg** > **Inställningar** > **Skärm**.

**Färgläge** – **Dag** ger en ljus bakgrund, **Natt** ger en mörk bakgrund, medan **Auto** växlar automatiskt mellan de två.

**Skärmdump** – ange skärmbildsläge. Tryck på **to** för att ta en skärmavbildning. Bilden sparas i bitmapp-format i mappen Garmin\scrn på GPSMAP 620-diskenheten.

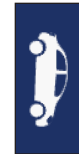

<span id="page-59-0"></span>**Ljusstyrka** – justera nivån på bakgrundsbelysningen. Genom att sänka bakgrundsbelysningen kan du förlänga batterilivslängden.

**Återställ** – återställ de ursprungliga visningsinställningarna.

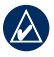

**Tips:** du kan också justera ljusstyrkenivån från en valfri skärm genom att snabbt trycka på **strömknappen**.

# **Ställa in volymen**

På menysidan trycker du på Volym. Tryck på  $\blacksquare$  eller på  $\blacksquare$  för att justera volymnivån. Tryck på rutan bredvid **Tyst** om du vill stänga av allt ljud.

## **Justera bakgrundsbelysningen**

- 1. Tryck på **strömknappen** och släpp den snabbt på valfri skärm.
- 2. Tryck på **e**ller på **e** för att justera bakgrundsbelysningen.

## **Uppdatera tidsinställningarna**

Tryck på **Verktyg** > **Inställningar** > **Tid**.

**Tidsformat** – välj 12-timmars-, 24-timmars- eller UTC-tidsformat.

**Aktuell tid** – ställ in tiden manuellt på GPSMAP 620-enheten. Välj **Automatisk** om du vill att enheten ska ställa in tiden baserat på din plats.

**Återställ** – återställ de ursprungliga tidsinställningarna.

### **Ställa in språken** Tryck på **Verktyg** > **Inställningar** > **Språk**.

**Tal** – ändra språket för taluppmaningar.

**Text** – ändra all skärmtext till det valda språket. Att textspråket ändras innebär inte att språket i data som användaren lagt in ändras.

**Knappsats** – välj tangentbord för språket. Du kan också ändra tangentbordsläget från ett tangentbord genom att trycka på knappen **Läge**.

**Återställ** – återställ de ursprungliga språkinställningarna.

# **Ändra kartinställningarna**

Tryck på **Verktyg** > **Inställningar** > **Karta**.

**Kartinfo** – justera hur mycket detaljer som ska visas på kartan. Om du visar kartan med hög detaljrikedom ritas den om långsammare.

**Kartvy** – välj ett kartperspektiv.

- **Kurs upp** visa en 2D-karta med färdriktningen överst. **•**
- **Norr uppåt** visa kartan i 2D med norr överst. **•**
- **3D** visar karta tredimensionellt med Kurs upp. **•**

<span id="page-60-0"></span>**Fordon** – om du vill ändra den ikon som används till att visa din position på kartan trycker du på **Byt**. Tryck på den ikon du vill använda och sedan på **OK**. Hämta fler fordonsikoner på [www.garmingarage.com.](www.garmingarage.com)

**Tripplogg** – visa eller dölj loggen för dina resor. Om du vill tömma tripploggen trycker du på **Verktyg** > **Min info** > **Töm tripplogg**.

**Kartinfo** – visa kartorna och versionen för varje karta som finns inläst på enheten. Aktivera (markerad) eller avaktivera (omarkerad) en karta genom att trycka på den.

**Återställ** – återställ de ursprungliga kartinställningarna.

# **Ändra säkerhetsinställningar**

Tryck på **Verktyg** > **Inställningar** > **Säkerhet**.

**Säkerhetsläge** – stänger av eller slår på säkert läge. När fordonet rör sig stänger säkerhetsläget av alla funktioner som kräver betydande uppmärksamhet och kan stjäla uppmärksamheten från körningen.

**Återställ** – återställ de ursprungliga säkerhetsinställningarna.

## **Återställa alla inställningar**

- 1. Tryck på **Verktyg** > **Inställningar**.
- 2. Klicka på **Återställ**.
- 3. Tryck på **Ja**.

# **Bilaga**

## <span id="page-61-0"></span>**Kalibrera skärmen**

Slå på enheten i marint läge eller växla till marint läge. Se [sidan 32](#page-37-0) för kalibreringsinstruktioner.

# **Återställa GPSMAP 620-enheten**

Om enheten slutar svara stänger du av den och slår sedan på den igen. Om detta inte hjälper återställer du enheten genom att ta bort batteriet och sedan sätta i det igen.

# **Uppdatera programvaran**

- 1. Gå till <www.garmin.com/products/webupdater> och hämta WebUpdater till datorn.
- 2. Anslut enheten till datorn med hjälp av mini-USB-kabeln.
- 3. Starta WebUpdater och följ anvisningarna på skärmen.

När du har bekräftat att du vill utföra en uppdatering hämtar WebUpdater automatiskt uppdateringen och installerar den på enheten.

# **Rensa användarinformationen**

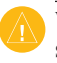

**Varning!** Med den här proceduren tar du bort all information du själv har angett.

- 1. Tryck med fingret längst ned till höger på enhetens skärm och slå samtidigt på enheten.
- 2. Håll fingret nedtryckt tills meddelandefönstret visas.
- 3. Tryck på **Ja** om du vill ta bort alla användardata.

Alla ursprungliga inställningar återställs. Eventuella objekt du har sparat raderas.

# **Batteriinformation**

Du kan maximera livslängden på batteriet genom att inte lämna enheten i direkt solljus och undvika att utsätta den för höga temperaturer under längre tider.

Status för batteriet anges med hjälp av batteriikonen i hörnet av menyskärmen och hemskärmen. Du kan öka exaktheten på batterimätaren genom att ladda ur batteriet helt innan du laddar upp det. Avbryt inte uppladdningen förrän enheten är fullt uppladdad.

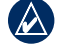

**Obs!** Om enheten inte används under en längre tid (mer än en vecka), tar du ut batteriet.

# <span id="page-62-1"></span>**Ladda GPSMAP 620-enheten**

- Innan du använder GPSMAP 620 för första gången måste du ladda batteriet i minst sex timmar. •
- Placera GPSMAP 620-enheten i bilfästet eller i det marina monteringsfästet och ha fästet anslutet till ström. Tändningsnyckeln kan behöva vridas till läget ON/ACC för att enheten ska laddas. •
- Anslut nätadaptern till enheten och ett vägguttag. •

# <span id="page-62-0"></span>**Byta säkringen på bilfästet**

**Varning!** När du byter ut säkringen bör du vara försiktig så att du inte tappar bort några av de små bitarna och se till att du sätter tillbaka dem på rätt ställen.

Om enheten inte laddas upp i fordonet måste du eventuellt byta den säkring som finns i fordonsadapterns ände.

- 1. Skruva av det svarta runda ändstycket och ta bort det.
- 2. Byt ut säkringen (en glascylinder med silverfärgade ändar) och byt ut den mot en snabb säkring på 1,5 A.
- 3. Sätt den silverfärgade änden i det svarta ändstycket. Skruva på det svarta ändstycket.

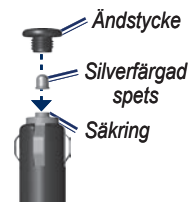

# **Skötsel av GPSMAP 620-enheten**

Enheten innehåller känsliga elektroniska komponenter som kan skadas permanent om du utsätter enheten för häftiga skakningar eller vibrationer. Du kan minimera risken för skador genom att undvika att tappa den och inte använda den i miljöer där det finns stor risk för skakningar eller vibrationer.

### **Rengöra enheten**

GPSMAP 620-enheten är tillverkad av material av hög kvalitet och kräver inte att användaren underhåller den med annat än rengöring. Du rengör enhetens ytterhölje (inte pekskärmen) med en fuktig trasa med milt rengöringsmedel och torkar den torr. Använd inte kemiska rengörings- eller lösningsmedel som kan skada plastkomponenterna.

### **Rengöra pekskärmen**

Rengör pekskärmen med en mjuk, ren och luddfri trasa. Om det behövs använder du vatten, isopropylalkohol eller linsrengöring. Fukta trasan med vätskan och torka försiktigt av pekskärmen.

### <span id="page-63-1"></span>**Skydda GPSMAP 620-enheten**

- Förvara inte enheten där den kan utsättas för extrema temperaturer eftersom den då kan skadas permanent. •
- Det går att använda en handdatorpenna till pekskärmen, men försök inte göra det samtidigt som du kör bil. Använd aldrig ett hårt eller vasst föremål på pekskärmen eftersom skador kan uppstå. •

### **Nedsänkning i vatten**

Enheten är vattentät enligt IEC Standard 60529 IPX7. Den tål att vara nedsänkt i vatten på 1 meters djup i 30 minuter. Längre tider kan leda till att enheten skadas. Efter nedsänkning måste du torka rent enheten och sedan blåsa den torr innan du använder den.

### **Förhindra stöld**

- Förebygg stöld genom att ta bort enheten och fästet när den inte används. •
- Förvara inte enheten i handskfacket. •
- Registrera din produkt på<http://my.garmin.com>. •

# <span id="page-63-0"></span>**Ytterligare kartor**

Du kan köpa ytterligare MapSource-kartdata från Garmin och läsa in kartorna i minnet på enheten eller till ett minneskort (tillval).

Om du vill se vilken version kartorna har som är inlästa i enheten öppnar du menysidan. Tryck på **Verktyg** > **Inställningar** > **Karta** > **Kartinfo**. Besök <www.garmin.com/unlock/update.jsp> och se om det finns en uppdatering tillgänglig för din kartprogramvara. Om du vill aktivera ytterligare kartor måste du ange ditt enhets-ID (se [sidan 53](#page-58-2)) och serienummer (anges nära strömanslutningen).

Om du vill överföra kartor eller waypoints till minnet i enheten eller minneskortet markerar du diskenhetens namn eller minneskortsenheten. Mer information finns i hjälpfilen för MapSource.

## **Om GPS-satellitsignaler**

För att enheten ska kunna navigera måste den ta emot signaler från GPS-satelliter (Global Positioning System). Om du är inomhus, nära höga byggnader eller träd eller i ett parkeringsgarage kan enheten eventuellt inte ta emot signaler från satelliter. Sök upp en öppen yta utomhus utan höga skymmande föremål när du vill använda enheten. <span id="page-64-0"></span>När navigatorn tar emot satellitsignaler är staplarna för signalstyrka på hemskärmen (eller menysidan) gröna. När den tappar satellitsignalen blir fälten röda eller genomskinliga.

Mer information om GPS finns på [www.garmin.com/aboutGPS.](www.garmin.com/aboutGPS)

## **Extrafunktioner och valfria tillbehör**

Mer information om valfria tillbehör finns på <http://buy.garmin.com> eller<www.garmin.com/extras>eller hos en Garmin-återförsäljare.

# **Specifikationer**

**Fysisk storlek**:  $B \times H \times D$ : 6 tum  $\times$  4 tum  $\times$  1  $\frac{7}{8}$  tum  $(151 \text{ mm} \times 102,49 \text{ mm} \times 47,25 \text{ mm})$ 

**Vikt**: 17,3 oz. (490,4 g)

**Display**: 5  $\frac{3}{16}$  tum (132 mm) diagonalt, 800 x 480 bildpunkter. liggande WVGA-bildskärm med vit bakgrundsbelysning och pekskärm

**Hölje**: vattentätt enligt IEC 529-IPX-7

**Temperaturområde**: Från 5 °F till 131 °F (från -15 °C till 55 °C) **Laddningstemperatur**: Från 32 °F till 113 °F (från 0 °C till 45 °C)

- **Datalagring**: Internminne och löstagbart SD-kort (tillval). Data lagras utan tidsgräns.
- **Datorgränssnitt**: USB 2.0-masslagringsenhet (High-Speed och Full-Speed)

**Operativsystem**: Garmin

**Laddningstid**: Cirka 6 timmar

**Strömingång**: 11-32 VDC-fordonsström med bilströmkabeln eller den medföljande nätadaptern

**Strömförbrukning**: Högst 12 W.

**Batterilivslängd**: Upp till 9 timmar med lägsta bakgrundsbelysning, upp till 5 timmar med maximal bakgrundsbelysning.

**Batterityp**: Utbytbart uppladdningsbart litiumjonbatteri

**GPS-mottagare**: Högkänslig

#### **Hämtningstider**\*:

Varm: < 1 sek Kall:  $<$  33 sek

Fabriksåterställning: < 36 sek

\*Medelvärde för stationär mottagare med fri sikt.

Kompassäkerhetsavstånd: 17 tum (43,18 cm)

# <span id="page-65-0"></span>**Överensstämmelseförklaring**

Härmed intygar Garmin att denna GPSMAP 620 uppfyller de grundläggande kraven och andra tillämpliga föreskrifter i direktiv 1999/5/EG. Den fullständiga överensstämmelseförklaringen för din Garmin-produkt finns på [www.garmin.com.](www.garmin.com)

# **Programlicensavtal**

GENOM ATT ANVÄNDA GPSMAP 620 ACCEPTERAR DU ATT FÖLJA VILLKOREN I FÖLJANDE PROGRAMLICENSAVTAL. DU BÖR LÄSA IGENOM DET HÄR AVTALET NOGGRANT.

Garmin ger dig en begränsad licens för användning av den programvara som är inbäddad i enheten ("Programvaran") i binär körbar form för normal drift av produkten. Äganderätten och de intellektuella immateriella rättigheterna i och för Programvaran tillhör Garmin.

Du accepterar att Programvaran tillhör Garmin och är skyddad enligt de copyrightlagar som gäller i USA samt enligt internationella copyrightöverenskommelser. Du bekräftar vidare att strukturen på, organisationen av och koden för Programvaran är värdefulla företagshemligheter som tillhör Garmin och att källkoden för Programvaran är en värdefull affärshemlighet som tillhör Garmin. Du intygar att du inte kommer att dekompilera, demontera, ändra eller bakåtkompilera Programvaran eller någon del av den på eller på något annat sätt göra om Programvaran eller någon del av den till läsbar form eller skapa något arbete som bygger på Programvaran. Du intygar också att du inte kommer att exportera eller omexportera Programvaran till något land i strid med de exportkontrollagar som gäller i USA.

# **Felsökning**

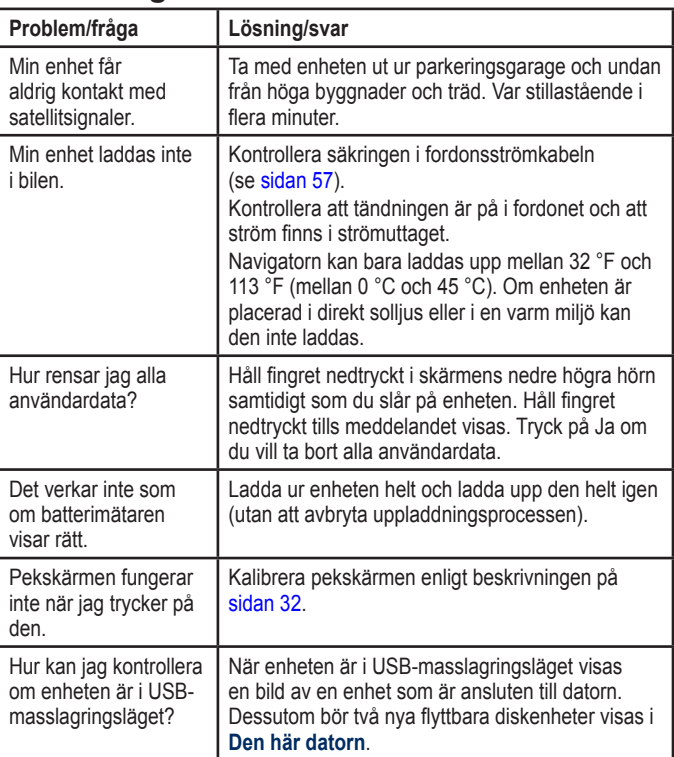

<span id="page-66-0"></span>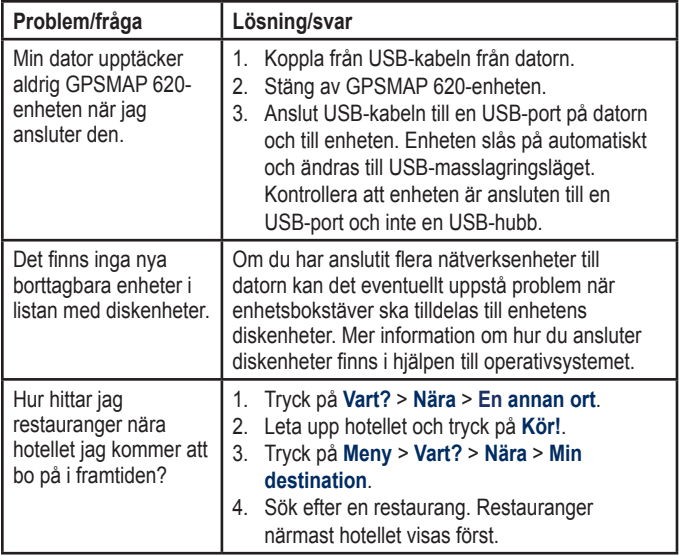

## **Meddelanden och larm (marint läge)**

**Farten är för låg för att kalibrera** – (fartgivare) visas under kalibrering av hastighet. Kontrollera att hastighetshjulet inte är blockerat och kalibrera på nytt. Om hjulet är fritt kan du göra om kalibreringen och öka hastigheten.

**Kan inte läsa minneskortet** – det går inte att läsa minneskortet under överföring av användardata.

**Kan inte låsa upp kartor** – kartorna är låsta och kan inte användas i enheten.

**Kan inte skriva till minneskortet** – det går inte att skriva till minneskortet under överföring av användardata.

**Databasfel** – allmänt databasfel. Kontakta produktsupport.

**Ingen satellitmottagning** – enheten har tappat satellitmottagning. Se till att du har fri sikt mot himlen.

**NMEA-djup under givaren** – (ekolod) indata för NMEA-djup baseras på DBT-satsen som inte inbegriper kölkompensation.

**Alla kartor får inte plats. Vissa kartor kommer inte att ritas** – det finns fler kartor på SD-kortet än vad som kan hanteras av enheten. Vissa kartor på kortet kommer inte att ritas eller användas med kartfunktioner.

# **Index**

#### **Symboler**

2D-, 3D-kartbild [5](#page-59-0) 4

#### **A**

adresser 4 [4](#page-49-0) AIS [3](#page-41-3)0, 36 aktuella stationer [2](#page-31-0) 6 aktuell plats, spara 4 [6](#page-51-0) andra båtar [3](#page-41-3) 6 ange din plats 4 [7](#page-52-0) användardata rensa 2 [8](#page-33-0) användarinformation, ta bort [5](#page-61-0) 6 användningsläge [5,](#page-10-0) [5](#page-58-3) 3 autom. gånginstrukt. [1](#page-15-0) 0, [3](#page-40-0) 5 automatisk missvisning 3 [3](#page-38-0) av kurslinje [3](#page-43-2) 8 avståndsringar 4[0](#page-45-0)

#### **B**

bakgrundsfärg [5](#page-58-3) 3 batteri [5](#page-61-0) 6 status [5](#page-10-0) batteriinformation [5](#page-61-0)6 bildmix [1](#page-17-1) 2 BlueChart [1](#page-15-0) 0

**D** dataöverföring [2](#page-33-0) 8 datoranslutning 5 [1](#page-56-1) delmål, lägga till 4 [3](#page-48-1) detaljkartor [5](#page-60-0) 5 djup 3 [3](#page-38-0)

DSC [3](#page-35-1)0, 3[6](#page-41-3)

#### **E**

egen missvisning 3 [3](#page-38-0) endast land 1 [2](#page-17-1) enhets-ID [5](#page-58-3) 3 extrafunktioner [5](#page-64-0)9–[6](#page-65-0)0

#### **F**

färddator [5](#page-55-0) 0 färger mariner's eye [4](#page-45-0)0 farledsbredd [4](#page-45-0) 0 fartbegränsningsikon 4 [9](#page-54-0) fartenhet, inställningar [3](#page-38-0) 3 fartfilter 3 [2](#page-37-1) favoriter 4 [6](#page-51-0) felsökning [6](#page-65-0) 0 filer 5 [1](#page-56-1) – [5](#page-57-0) 2 filformat som kan användas [5](#page-56-1) 1 överföra [5](#page-56-1) 1 ta bort 5 [1](#page-56-1) filformat som kan användas [5](#page-56-1) 1 fiske 3 [8](#page-43-2)

fordonsikon [5](#page-60-0) 5 förvara GPSMAP 620-enheten [5](#page-63-1) 8 foton [1](#page-17-1) 2

#### **G**

#### **H**

händelselogg [3](#page-37-1) 2 hem ange en plats 4 [4](#page-49-0) hem, skärmbild [5](#page-10-0)

skydda 5 [8](#page-63-1)

#### **I**

ID-nummer waypoints 3 [4](#page-39-0) information om himlakroppar [2](#page-32-0) 7 inställningar återställa <mark>[5](#page-60-0)5</mark> inställningar för höjdenhet 3 [3](#page-38-0)

inställningar för tryckenhet [3](#page-38-0) 3 intresseplatser 4 [5](#page-50-0)

### **J**

JPEG-bildfiler [5](#page-56-1) 1

#### **K**

karta aktivera detaljkartor 5 [5](#page-60-0) bläddra [4](#page-51-0)6 detaljnivå 5 [4](#page-59-0) inställningar [5](#page-59-0) 4 Kartinfo, knapp [5](#page-60-0) 5 lägga till 5 [8](#page-63-1) uppdatera 5 [8](#page-63-1) version 5 [5](#page-60-0) visa [5](#page-59-0) 4 zooma 4 [7](#page-52-0) kartreferenssystem [3](#page-38-0) 3 kilometer [5](#page-58-3) 3 knappsatsen 4 [5](#page-50-0) layout [5](#page-58-3) 3 språkläge [5](#page-59-0) 4 kölkompensation justera 3 [6](#page-41-3) kommunikationsinställningar [3](#page-39-0) 4 konfigurera [5](#page-10-0), [4](#page-47-0) 2 koordinater 4 [8](#page-53-0) Kör! – sidalternativ [4](#page-50-0) 5 kör hem [4](#page-49-0) 4

kurs [3](#page-38-0) 3 kurslinje [3](#page-43-2) 8 kurs upp 3 [8](#page-43-2)

#### **L**

ladda GPSMAP 620-enheten [5](#page-62-1)7, [6](#page-65-0)0 lägesikon [5](#page-60-0) 5 lägga till ett foto för en plats 4 [6](#page-51-0) lägg till sväng 1 [5](#page-20-0) larm 6 [1](#page-66-0) djupt vatten [3](#page-40-0) 5 ekolod [3](#page-40-0) 5 fisk [3](#page-40-0) 5 grunt vatten [3](#page-40-0) 5 system 3 [5](#page-40-0) vattentemperatur 3 [5](#page-40-0) litiumjonbatteri 5[6,](#page-61-0) [5](#page-64-0)9 ljudversion [5](#page-58-3) 3 ljusstyrka 5 [4](#page-59-0)

#### **M**

måttenhet ändra [3](#page-38-0) 3 maxfart, nollställa [5](#page-55-0) 0 meddelanden [6](#page-66-0) 1 menysida [5](#page-10-0), 4 [2](#page-47-0) mile 5 [3](#page-58-3) min båt 3[5](#page-40-0) min info 5[2](#page-57-0)

#### **N**

närliggande stationer 2[6](#page-31-0) nästa sväng [4](#page-54-0) 9 navigering 3[8,](#page-43-2)4[9](#page-54-0) inställningar [5](#page-58-3) 3 läge [5](#page-58-3) 3 NMEA 3 [4](#page-39-0) nollställa GPSMAP 620-enheten [5](#page-61-0)6 maxhastighet [5](#page-55-0) 0 trippdata 5 [0](#page-55-0) norr uppåt 3 [8](#page-43-2) nummer visa 2 [6](#page-31-0) nummervisning [3](#page-42-3)3, 37

#### **O**

omväg 4 [3](#page-48-1) överensstämmelseförklaring 6 [0](#page-65-0) överföra filer 5 [1](#page-56-1) överför data [2](#page-33-0) 8

#### **P**

#### **Q**

QWERTY-knappsats 5 [3](#page-58-3)

#### **R**

rak kurs 3 [8](#page-43-2) registrering [5](#page-63-1) 8 ringar [4](#page-45-0) 0 rutnät norr 3 [3](#page-38-0) rutter avbryta 1[6](#page-21-0) egna 4[7](#page-52-0)–4[8](#page-53-0) fågelvägen 5 [3](#page-58-3) inställningar [5](#page-58-3) 3 lägga till ett stopp [4](#page-48-1) 3 redigera 4 [7](#page-52-0) simulerar [5](#page-58-3) 3

stoppar [7](#page-12-0), 4 [3](#page-48-1), 5 [4](#page-59-0) visa [2](#page-33-0) 8

#### **S**

säkerhet inställningar [5](#page-60-0) 5 säkerhetskopiera data 2 [8](#page-33-0) säker höjd [3](#page-40-0) 5 säkert djup [3](#page-40-0) 5, [4](#page-45-0) 0 säkert läge [5](#page-60-0) 5 säker zon 3 [6](#page-41-3) säkring, byta 5 [7](#page-62-1) satellit bilder [1](#page-17-1) 2 satellitsignaler 5[8,](#page-63-1) [5](#page-64-0)9 SD-kort använda [2](#page-33-0) 8 seglar 3 [8](#page-43-2) senast hittade platser 4 [5](#page-50-0) simulatorläge 3 [2](#page-37-1) simulera en rutt 5[3](#page-58-3) sjökort [8](#page-13-0) fish eye 3D [8,](#page-13-0) [1](#page-15-0)0 fiske [8,](#page-13-0) [1](#page-15-0) 0 mariner's eye [8](#page-13-0), [1](#page-15-0)0 navigering [8](#page-13-0) skärm ljusstyrka [5](#page-59-0) 4 skärmbilder 5 [3](#page-58-3) skärmknappsatsen [4](#page-50-0) 5

skötsel av GPSMAP 620-enheten [5](#page-62-1) 7 söka efter platser [6,](#page-11-0) [4](#page-48-1) 3 efter adress 4 [4](#page-49-0) efter namn 4 [5](#page-50-0) efter postnummer 4 [4](#page-49-0) nära en annan plats [4](#page-50-0) 5 senast valda platser 4 [5](#page-50-0) sparade platser (Favoriter) 4 [6](#page-51-0) söka på kartan [4](#page-51-0)6 sökområde [4](#page-50-0) 5 soluppgång/solnedgång 2 [7](#page-32-0) spara hittade platser [4](#page-51-0)6 spara aktuell plats 4[6,](#page-51-0) 4[7,](#page-52-0) [5](#page-57-0)2 språk ändra 3 [2](#page-37-1) språkinställningar [5](#page-59-0) 4 summeralternativ [3](#page-37-1)2 svänglista 4 [9](#page-54-0) systeminställningar 5 [3](#page-58-3)

#### **T**

ta bort alla användardata [5](#page-61-0) 6 favoriter 4[6,](#page-51-0) [4](#page-52-0)7 filer [5](#page-56-1) 1 lista med senaste sökningar 4 [6](#page-51-0) rutt 4 [7](#page-52-0) tecken [4](#page-50-0) 5 talspråk 5 [4](#page-59-0) temperatur [3](#page-38-0) 3

terräng, rutt [4](#page-52-0) 7, 4 [8](#page-53-0), 5 [3](#page-58-3) textspråk [5](#page-59-0) 4 tid [3](#page-39-0) 4 tidsinställningar [5](#page-59-0) 4 tidszon 3 [4,](#page-39-0) 5 [4](#page-59-0) tidvattensstation [2](#page-31-0) 6 tillbehör [5](#page-64-0)9 trippdata, nollställa 5 [0](#page-55-0) tripplogg [5](#page-60-0) 5 tyst ljud [5](#page-59-0) 4

#### **U**

undvika stöld [5](#page-63-1) 8 vägtyper [5](#page-58-3) 3 uppdatera kartor [5](#page-63-1) 8 programvara 5 [6](#page-61-0) USB [6](#page-65-0) 0 masslagringsläge 5 [1](#page-56-1) mata ut [5](#page-56-1)1 utgång, ljud [5](#page-59-0) 4

#### **V**

vägbeskrivningar [4](#page-54-0) 9 Var är jag? [5](#page-57-0) 2 Vart? [4](#page-53-0)4–48 verktyg [5](#page-57-0) 2 vind fart [3](#page-43-2) 8

visa användardata 2 [8](#page-33-0) strömmar 2 [6](#page-31-0) visa rapport [2](#page-31-0) 6 Vision BlueChart g2 1[0](#page-15-0) visningsinställningar [5](#page-58-3) 3 VMG [3](#page-43-2) 8

#### **W**

waypoints skapa] [9,](#page-14-0) [2](#page-26-1) 1 ta bort 2[1,](#page-26-1) [2](#page-27-0)2 visa 2 [8](#page-33-0) WebUpdater [5](#page-61-0) 6

#### **Y**

ytterligare kartor 5 [8](#page-63-1)

#### **Z**

zooma [8,](#page-13-0) 1[0,](#page-15-0) [1](#page-16-0)1, [4](#page-52-0)7

**De senaste kostnadsfria programvaruuppdateringarna (exklusive kartdata) under hela livslängden för dina Garmin-produkter finns på Garmins webbplats på <www.garmin.com>.**

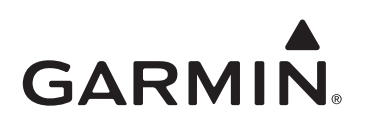

© 2008 Garmin Ltd. eller dess dotterbolag.

Garmin International, Inc. 1200 East 151<sup>st</sup> Street, Olathe, Kansas 66062, USA

Garmin (Europe) Ltd. Liberty House, Hounsdown Business Park, Southampton, Hampshire, SO40 9RB, Storbritannien

> Garmin Corporation No. 68, Jangshu 2nd Road, Shijr, Taipei County, Taiwan

> > <www.garmin.com>

December 2008 Artikelnummer 190-01006-39 Rev. A Tryckt i Taiwan